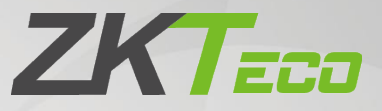

# User Manual

# EFace10

Date: January 2022 Doc Version: 1.0 English

> Thank you for choosing our product. Please read the instructions carefully before operation. Follow these instructions to ensure that the product is functioning properly. The images shown in this manual are for illustrative purposes only.

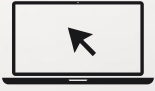

For further details, please visit our Company's website [www.zkteco.com.](http://www.zkteco.com/)

### Copyright © 2022 ZKTECO CO., LTD. All rights reserved.

Without the prior written consent of ZKTeco, no portion of this manual can be copied or forwarded in any way or form. All parts of this manual belong to ZKTeco and its subsidiaries (hereinafter the "Company" or "ZKTeco").

### **Trademark**

**ZKT<sub>ECO</sub>** is a registered trademark of ZKTeco. Other trademarks involved in this manual are owned by their respective owners.

### Disclaimer

This manual contains information on the operation and maintenance of the ZKTeco equipment. The copyright in all the documents, drawings, etc. in relation to the ZKTeco supplied equipment vests in and is the property of ZKTeco. The contents hereof should not be used or shared by the receiver with any third party without express written permission of ZKTeco.

The contents of this manual must be read as a whole before starting the operation and maintenance of the supplied equipment. If any of the content( $s$ ) of the manual seems unclear or incomplete, please contact ZKTeco before starting the operation and maintenance of the said equipment.

It is an essential pre-requisite for the satisfactory operation and maintenance that the operating and maintenance personnel are fully familiar with the design and that the said personnel have received thorough training in operating and maintaining the machine/unit/equipment. It is further essential for the safe operation of the machine/unit/equipment that personnel has read, understood and followed the safety instructions contained in the manual.

In case of any conflict between terms and conditions of this manual and the contract specifications, drawings, instruction sheets or any other contract-related documents, the contract conditions/documents shall prevail. The contract specific conditions/documents shall apply in priority.

ZKTeco offers no warranty, guarantee or representation regarding the completeness of any information contained in this manual or any of the amendments made thereto. ZKTeco does not extend the warranty of any kind, including, without limitation, any warranty of design, merchantability or fitness for a particular purpose.

ZKTeco does not assume responsibility for any errors or omissions in the information or documents which are referenced by or linked to this manual. The entire risk as to the results and performance obtained from using the information is assumed by the user.

ZKTeco in no event shall be liable to the user or any third party for any incidental, consequential, indirect, special, or exemplary damages, including, without limitation, loss of business, loss of profits, business interruption, loss of business information or any pecuniary loss, arising out of, in connection with, or

relating to the use of the information contained in or referenced by this manual, even if ZKTeco has been advised of the possibility of such damages.

This manual and the information contained therein may include technical, other inaccuracies or typographical errors. ZKTeco periodically changes the information herein which will be incorporated into new additions/amendments to the manual. ZKTeco reserves the right to add, delete, amend or modify the information contained in the manual from time to time in the form of circulars, letters, notes, etc. for better operation and safety of the machine/unit/equipment. The said additions or amendments are meant for improvement /better operations of the machine/unit/equipment and such amendments shall not give any right to claim any compensation or damages under any circumstances.

ZKTeco shall in no way be responsible (i) in case the machine/unit/equipment malfunctions due to any non-compliance of the instructions contained in this manual (ii) in case of operation of the machine/unit/equipment beyond the rate limits (iii) in case of operation of the machine and equipment in conditions different from the prescribed conditions of the manual.

The product will be updated from time to time without prior notice. The latest operation procedures and relevant documents are available o[n http://www.zkteco.com.](http://www.zkteco.com/)

If there is any issue related to the product, please contact us.

#### ZKTeco Headquarters

Address **ZKTeco Industrial Park, No. 32, Industrial Road,** Tangxia Town, Dongguan, China. Phone +86 769 - 82109991

Fax +86 755 - 89602394

For business related queries, please write to us at: [sales@zkteco.com.](mailto:sales@zkteco.com)

To know more about our global branches, visi[t www.zkteco.com.](http://www.zkteco.com/)

### About the Company

ZKTeco is one of the world's largest manufacturer of RFID and Biometric (Fingerprint, Facial, Finger-vein) readers. Product offerings include Access Control readers and panels, Near & Far-range Facial Recognition Cameras, Elevator/floor access controllers, Turnstiles, License Plate Recognition (LPR) gate controllers and Consumer products including battery-operated fingerprint and face-reader Door Locks. Our security solutions are multi-lingual and localized in over 18 different languages. At the ZKTeco state-of-the-art 700,000 square foot ISO9001-certified manufacturing facility, we control manufacturing, product design, component assembly, and logistics/shipping, all under one roof.

The founders of ZKTeco have been determined for independent research and development of biometric verification procedures and the productization of biometric verification SDK, which was initially widely applied in PC security and identity authentication fields. With the continuous enhancement of the development and plenty of market applications, the team has gradually constructed an identity authentication ecosystem and smart security ecosystem, which are based on biometric verification techniques. With years of experience in the industrialization of biometric verifications, ZKTeco was officially established in 2007 and now has been one of the globally leading enterprises in the biometric verification industry owning various patents and being selected as the National High-tech Enterprise for 6 consecutive years. Its products are protected by intellectual property rights.

#### About the Manual

This manual introduces the operations of **EFace10**.

All figures displayed are for illustration purposes only. Figures in this manual may not be exactly consistent with the actual products.

Features and parameters with  $\bigstar$  are not available in all devices.

### Document Conventions

#### Conventions used in this manual are listed below:

#### GUI Conventions

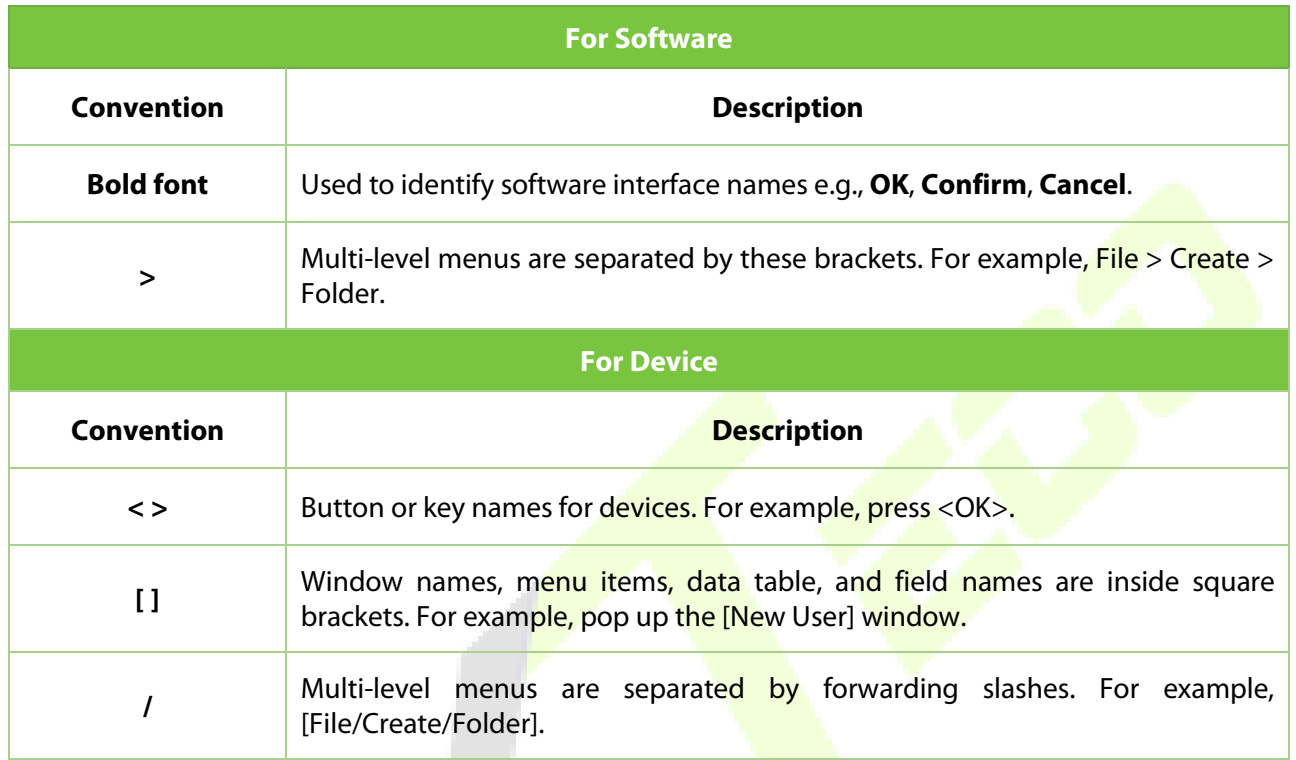

#### Symbols

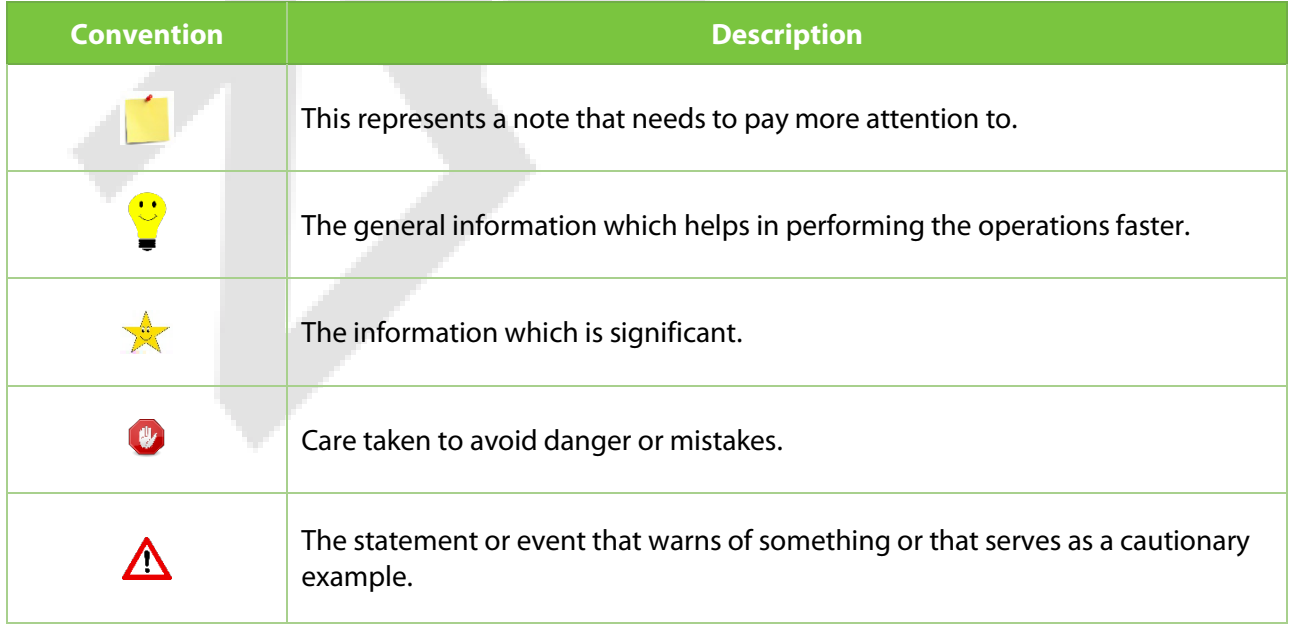

# **Table of Contents**

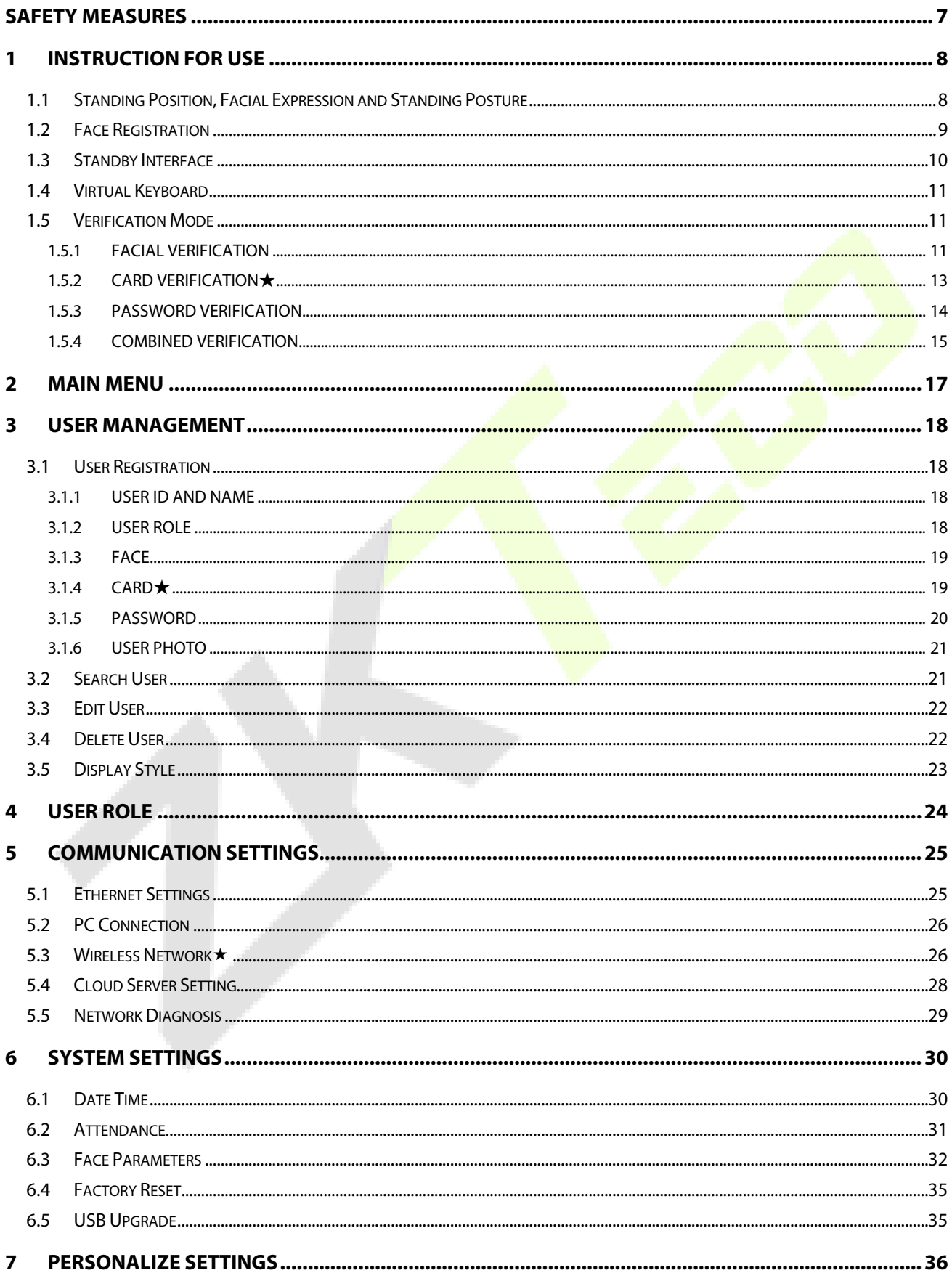

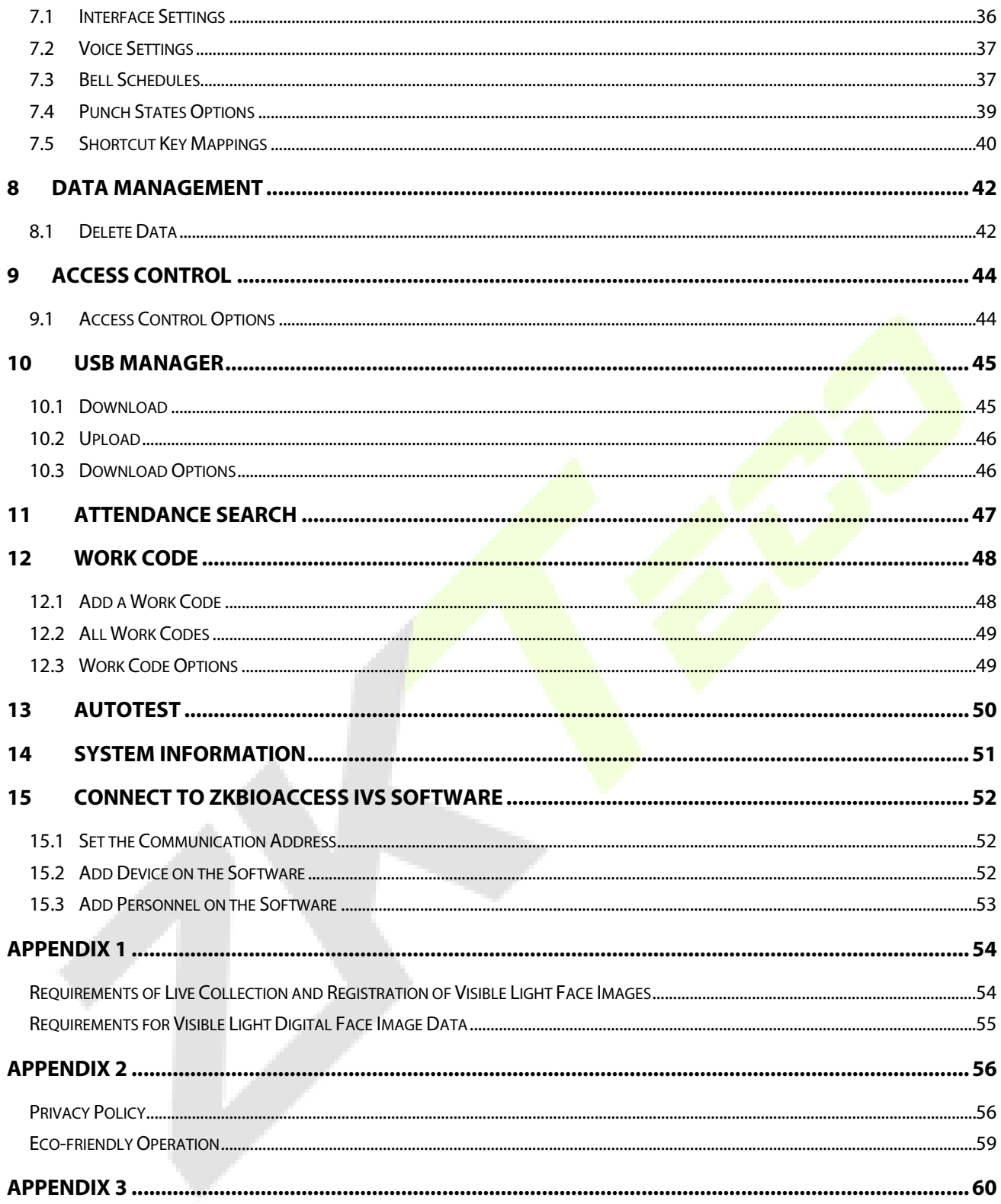

# <span id="page-7-0"></span>**Safety Measures**

The below instructions intend to ensure that the user can use the product correctly to avoid danger or property loss. The following precautions are to keep the user's safety and prevent any damage. Please read carefully before installation.

- 1. **Read, follow, and retain instructions** All safety and operational instructions must be properly read and followed before bringing the device into service.
- 2. **Do not ignore warnings** Adhere to all warnings on the unit and in the operating instructions.
- 3. **Accessories** Use only manufacturer-recommended or product-sold accessories. Please do not use any other components other than manufacturer suggested materials.
- 4. **Precautions for the installation** Do not place this device on an unstable stand or frame. It may fall and cause serious injury to persons and damage to the device.
- 5. **Service** Do not try to service this unit yourself. Opening or removing covers may expose you to hazardous voltages or other hazards.
- 6. **Damage requiring service** Disconnect the system from the main AC or DC power source and refer service personnel under the following conditions:
	- When cord or connection control is affected.
	- When any liquid is spilled, or an item dropped into the system.
	- **If exposed to water and/or an inclement weather (rain, snow, and more).**
	- If the system is not operating normally under operating instructions.

Just change controls defined in operating instructions. Improper adjustment of the controls may result in damage and involve a qualified technician to return the device to normal operation.

- 7. **Replacement parts** When replacement parts are needed, service technicians must only use replacement parts provided by the supplier. Unauthorized substitutes can result in a burn, shock, or other hazards.
- 8. **Safety check** On completion of service or repair work on the unit, ask the service technician to perform safety checks to ensure proper operation of the unit.
- 9. **Power sources** Operate the system only from the label's power source form. If the sort of power supply to use is unclear, call your dealer.
- 10. **Lightning** External lightning conductors can be installed to protect against electrical storms. It stops power-ups from destroying the system.

**NOTE:** The devices should be installed in areas with limited access.

# <span id="page-8-0"></span>**1 Instruction for Use**

Before getting into the device features and its functions, it is recommended to be familiar to the below fundamentals.

# <span id="page-8-1"></span>**1.1 Standing Position, Facial Expression and Standing Posture**

#### **The recommended distance**

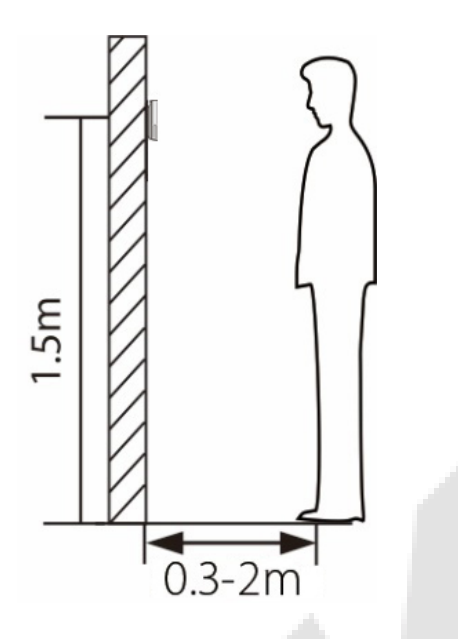

It is recommended to have a 0.5m space between the device and the user whose height is in a range of 1.55m to 1.85m. Users may slightly move forwards or backward to improve the character recognition of facial images

**Recommended Standing Posture and Facial Expression**

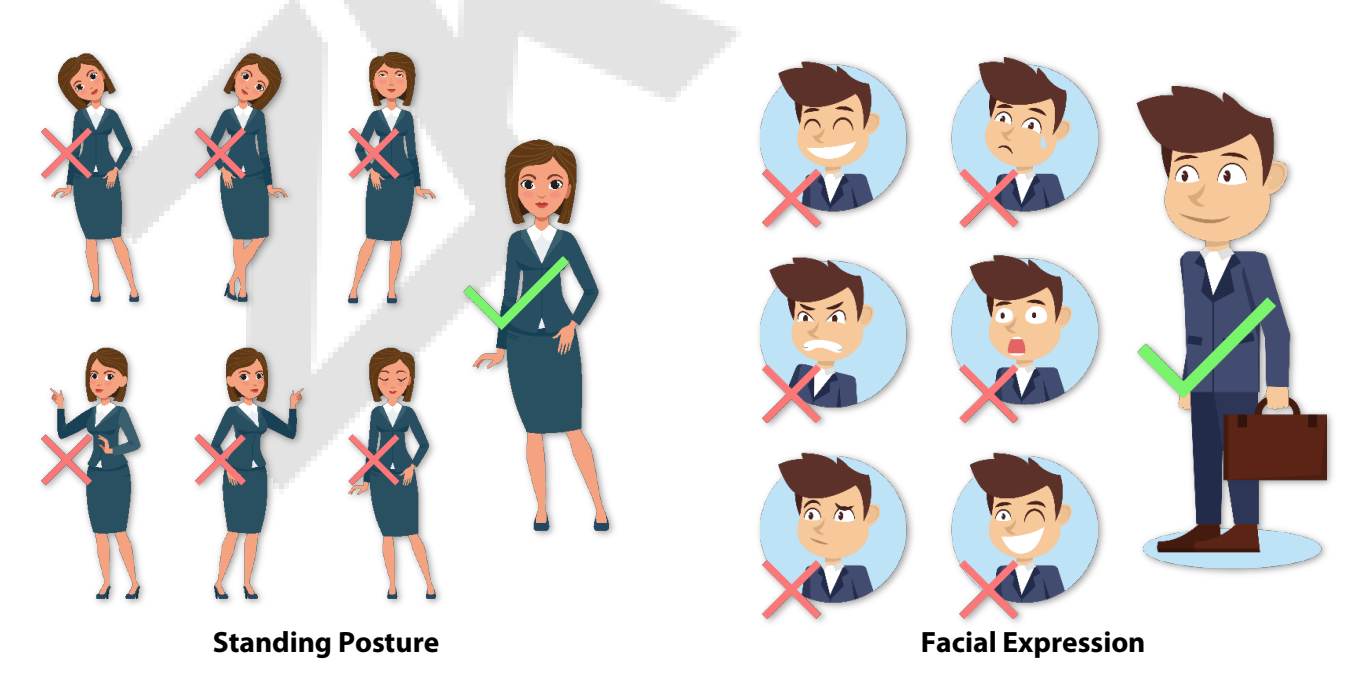

**NOTE:** During enrolment and verification, please maintain natural facial expression and standing posture.

## <span id="page-9-0"></span>**1.2 Face Registration**

Try to keep the face in the centre of the screen during registration. Please face towards the camera and stay still during face registration. The screen should look like this:

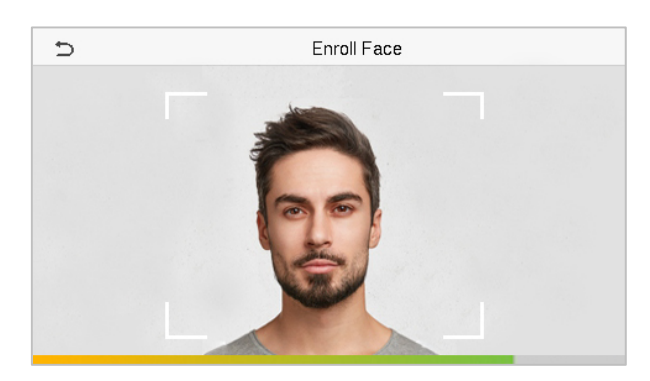

#### **Correct face registration and authentication method**

#### **Recommendation for registering a face**

- When registering a face, maintain a distance of 40cm to 80cm between the device and the face.
- Be careful to keep your facial expression natural and not to change. (smiling, drawn face, wink, etc.)
- If you do not follow the instructions on the screen, the face registration may take longer or may fail.
- Be careful not to cover the eyes or eyebrows.
- Do not wear hats, masks, sunglasses, or eyeglasses.
- Be careful not to display two faces on the screen. Register one person at a time.
- It is recommended for a user wearing glasses to register both faces with and without glasses.

#### **Recommendation for authenticating a face**

- $\bullet$  Ensure that the face appears inside the quideline displayed on the screen of the device.
- Sometimes, authentication may fail due to the change in the wearing glasses then the one used while registration. In such a case, you may require authenticating your face with the previously worn glasses. If your face was registered without glasses, you should authenticate your face without glasses further.
- If a part of the face is covered with a hat, a mask, an eye patch, or sunglasses, authentication may fail. Do not cover the face, allow the device to recognize both the eyebrows and the face.

# <span id="page-10-0"></span>**1.3 Standby Interface**

After connecting the power supply, the following standby interface is displayed:

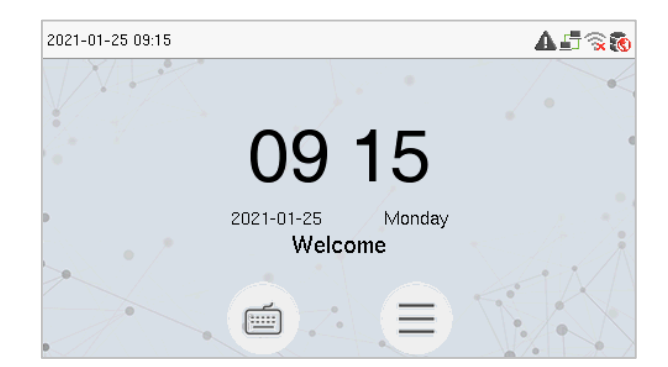

- $\bullet$  Click  $\blacksquare$  to enter the User ID input interface.
- When there is no Super Administrator set in the device, tap  $\left| \Xi \right|$  to go to the menu.
- After adding a Super Administrator on the device, it requires the Super Administrator's verification before entering the menu functions.

**NOTE:** For the security of the device, it is recommended to register super administrator the first time you use the device.

**★The punch state options can also be displayed and used directly on the standby interface. Tap** anywhere on the screen apart from the icons, and six shortcut keys appears on the screen, as shown in the figure below:

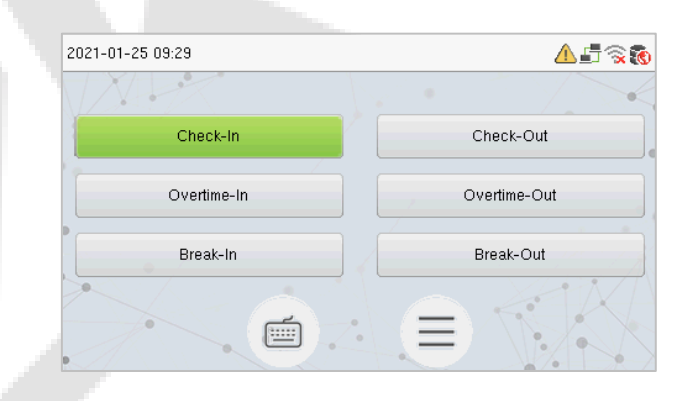

**•** Press the corresponding punch state key to select your current punch state, which is displayed in green.

**NOTE:** The punch state options are off by default and need to be changed to other option. Refer "7.4" [Punch States Options" i](#page-39-0)n order to get the punch state options on the standby screen.

# <span id="page-11-0"></span>**1.4 Virtual Keyboard**

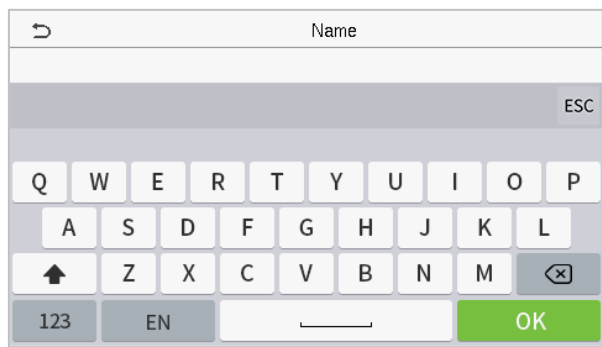

#### **NOTE:**

The device supports the input in Chinese language, English language, numbers, and symbols.

- Click [**En**] to switch to the English keyboard.
- **•** Press [123] to switch to the numeric and symbolic keyboard.
- **Tap [ABC]** to return to the alphabetic keyboard.
- Tap the input box, virtual keyboard appears.
- **Tap [ESC]** to exit the virtual keyboard.

### <span id="page-11-1"></span>**1.5 Verification Mode**

#### <span id="page-11-2"></span>**1.5.1 Facial Verification**

#### **1:N Facial Verification**

In this verification mode, the device compares the collected facial images with all face data registered in the device. The following is the pop-up prompt of a successful comparison result.

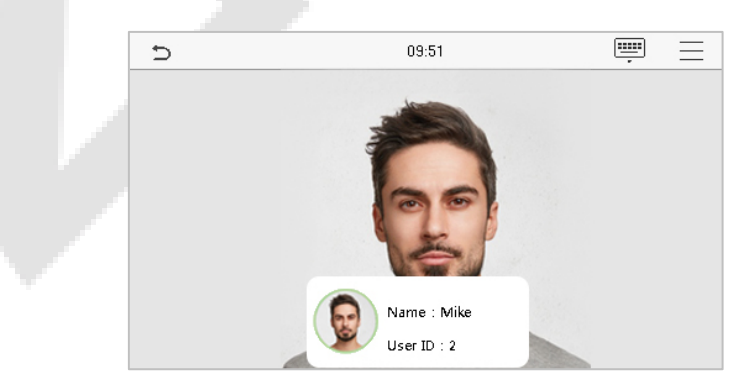

#### **1:1 Facial Verification**

In this verification mode, the device compares the face captured by the camera with the facial template related to the entered user ID. Press  $\Box$  on the main interface and enter the 1:1 facial verification mode and enter the user ID and tap [**OK**].

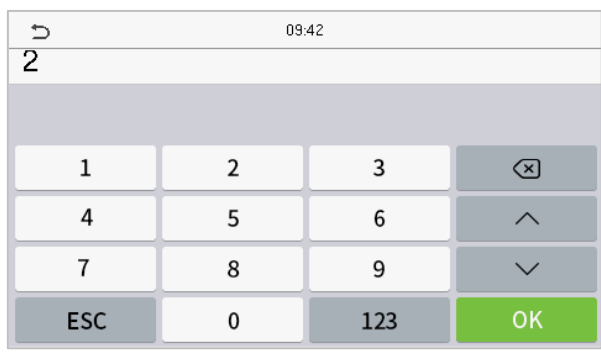

If the user has registered password and card in addition to his/her face, and the verification method is set to password/face/card verification, the following screen will appear. Select the icon to enter the face verification mode.

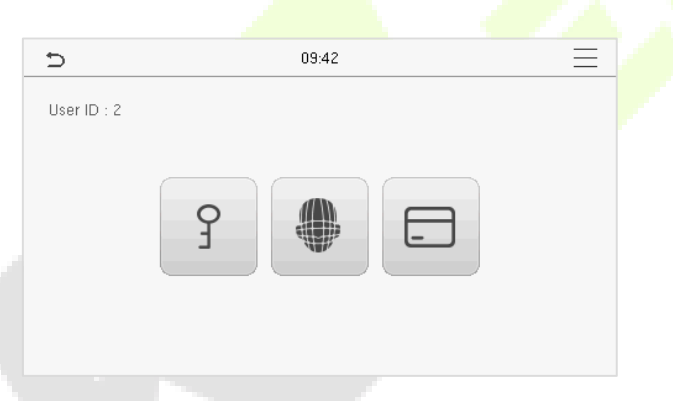

After successful verification, the prompt box displays "**Successfully verified**", as shown below:

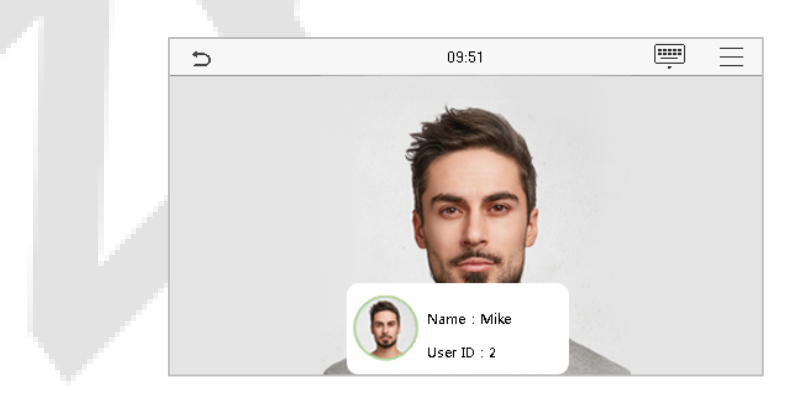

If the verification is failed, it prompts "**Please adjust your position!**".

### <span id="page-13-0"></span>**1.5.2 Card Verification**★

#### **1:N Card Verification**

The 1: N Card Verification mode compares the card number in the card induction area with all the card number data registered in the device; The following is the card verification screen.

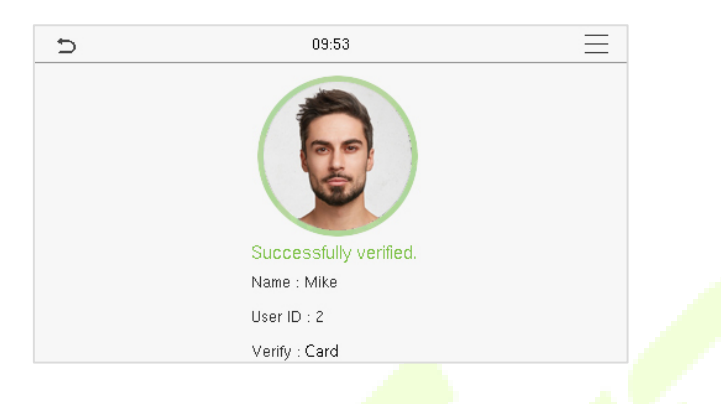

#### **1:1 Card Verification**

The 1:1 Card Verification mode compares the card number in the card induction area with the number associated with the employee's User ID registered in the device.

Press  $\equiv$  in the main interface to open the 1:1 card verification mode.

Enter the user ID and tap **[OK].**

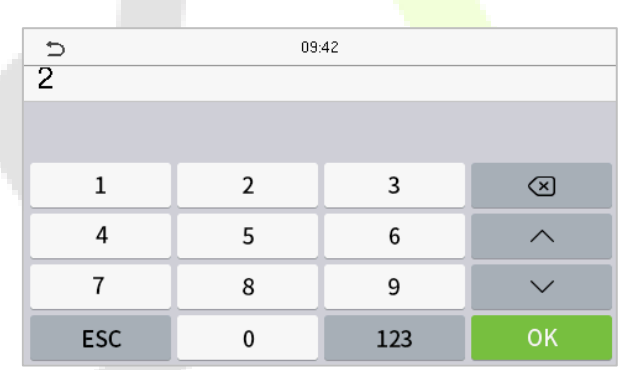

If the user has registered password and face in addition to his/her card, and the verification method is set to password/face/card verification, the following screen will appear. Select the  $\Box$  icon to enter the card verification mode.

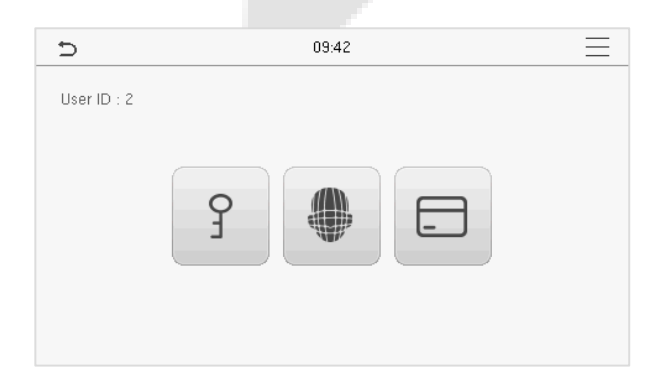

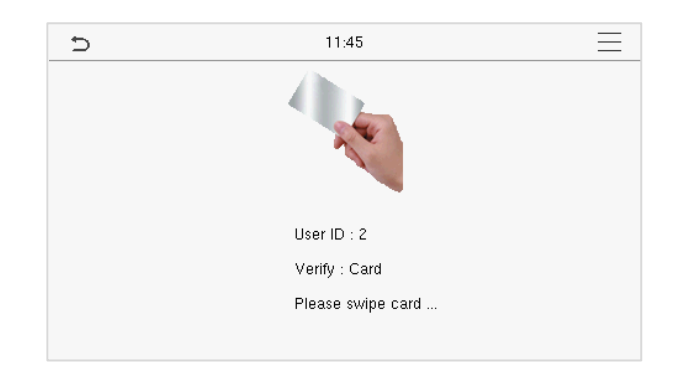

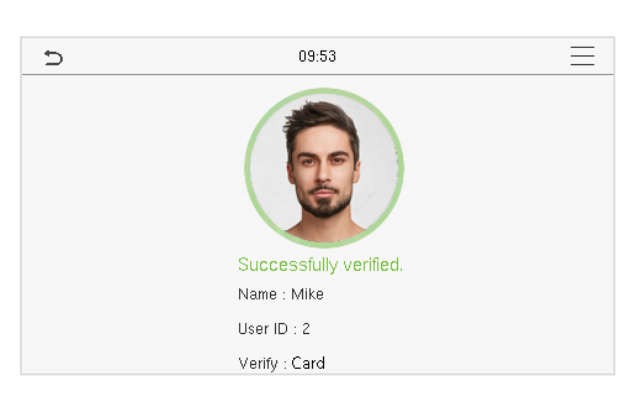

After successful verification, the prompt box displays "**Successfully verified**", as shown below:

#### <span id="page-14-0"></span>**1.5.3 Password Verification**

The device compares the entered password with the registered password by the given User ID.

Click the  $\Box$  button on the main screen to enter the 1:1 password verification mode. Then, input the user ID and press [**OK**].

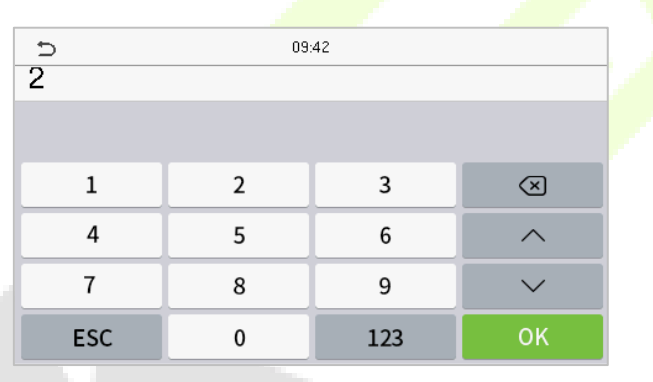

If the user has registered face and card in addition to password, and the verification method is set to password/face/card verification, the following screen will appear. Select the  $\int$  icon to enter password verification mode.

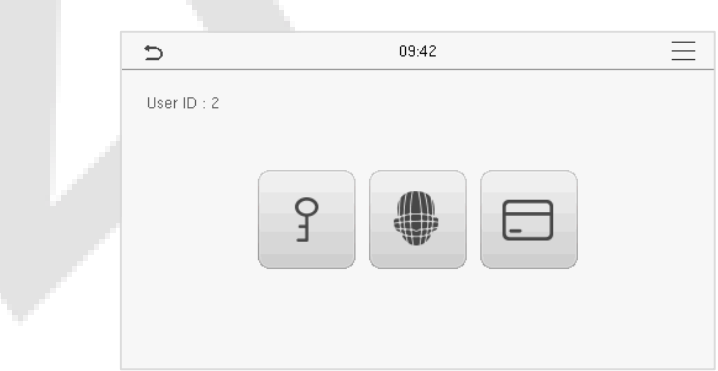

Input the password and press [**OK]**.

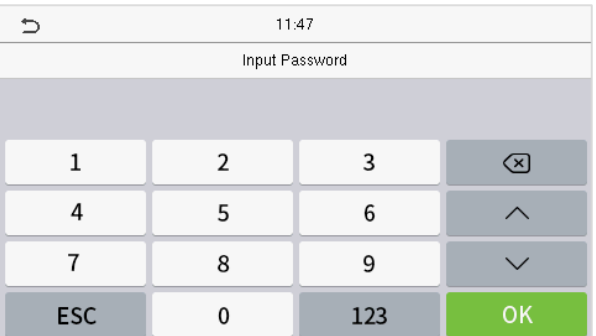

Following are the display screen after entering a correct password and a wrong password respectively.

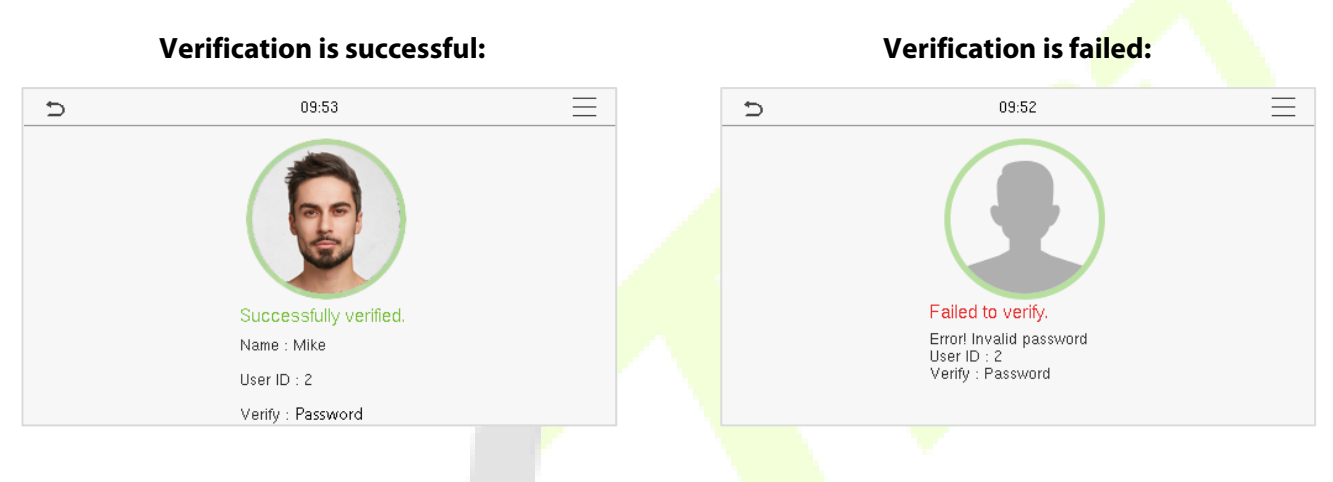

#### <span id="page-15-0"></span>**1.5.4 Combined Verification**

For increased security and accessibility, the device offers the option of using multiple forms of verification methods. A total of 9 different verification combinations can be used, as shown below:

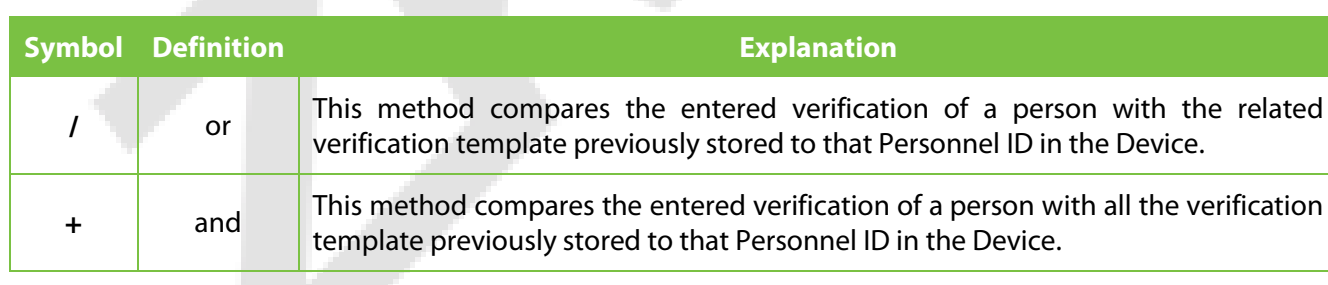

#### **Combined Verification Symbol Definition**

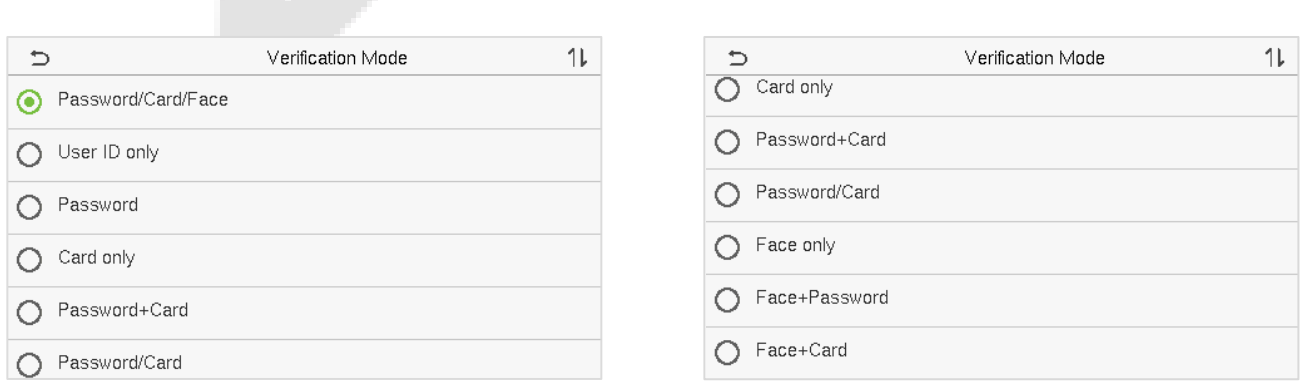

#### **Procedure to set for Combined Verification Mode**

- Combined verification requires personnel to register all the different verification method. Otherwise, employees will not be able to successfully verify through the combined verification process.
- For instance, when an employee has registered only the face data, but the device verification mode is set as "**Face + Password**", the employee will not be able to complete the verification process successfully.
- This is because the device compares the scanned face template of the person with registered verification template (both the Face and the Password) previously stored to that Personnel ID in the Device.
- But as the employee has registered only the Face but not the Password, the verification will not get completed and the Device displays "**Verification Failed**".

# <span id="page-17-0"></span>**2 Main Menu**

Press  $\equiv$  on the Standby interface to enter the **Main Menu**, the following screen will be displayed:

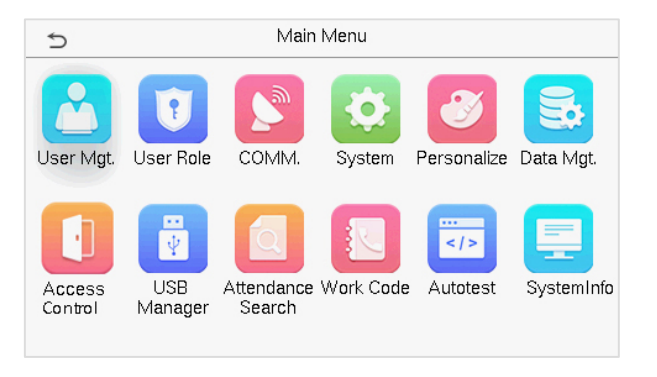

#### **Function Description**

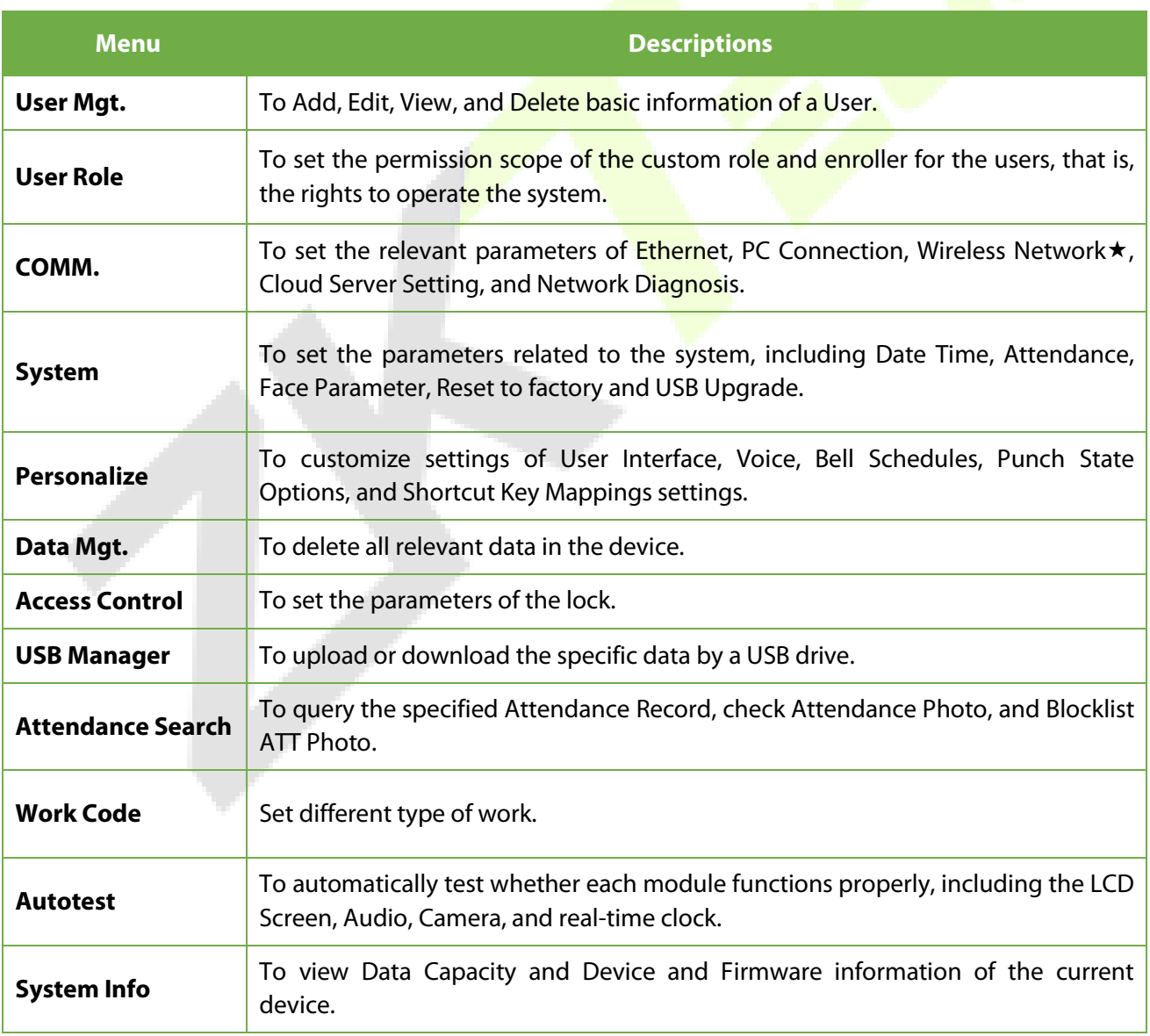

# <span id="page-18-0"></span>**3 User Management**

### <span id="page-18-1"></span>**3.1 User Registration**

Click **User Mgt.** on the main menu.

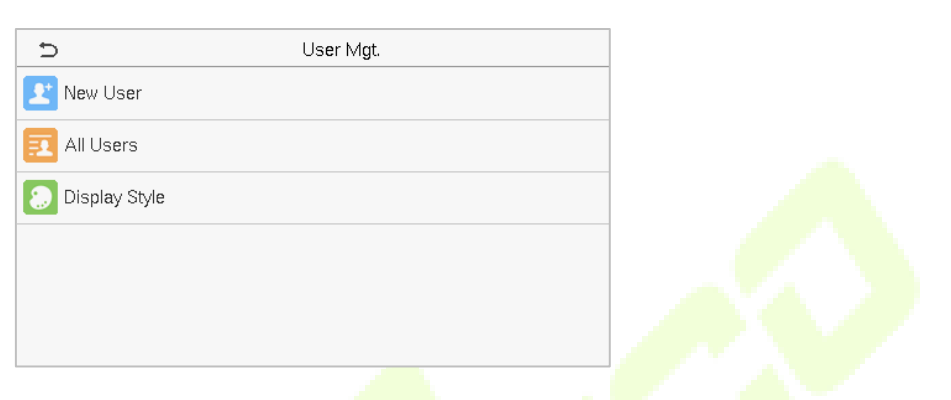

#### <span id="page-18-2"></span>**3.1.1 User ID and Name**

Tap **New User.** Enter the **User ID** and **Name.**

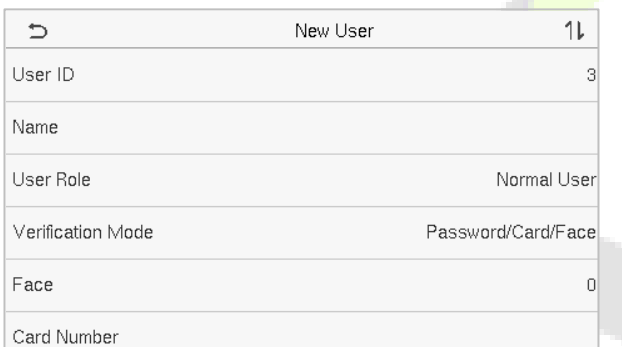

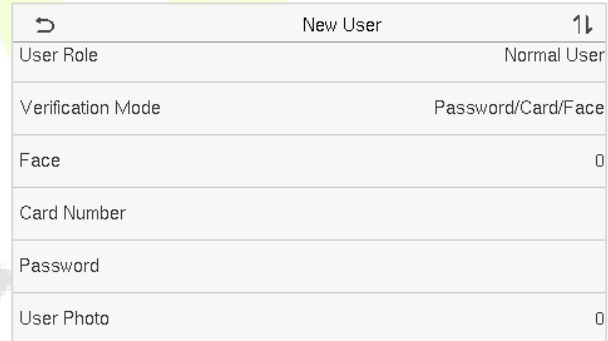

#### **Notes:**

- 1) A name can take up to 36 characters.
- 2) The user ID may contain 1-9 digits by default.
- 3) During the initial registration, you can modify your ID, which can't be modified after registration.
- 4) If a message "**Duplicated!**" pops up, you must choose another ID as the enter User ID already exists.

#### <span id="page-18-3"></span>**3.1.2 User Role**

On the New User interface, tap **User Role** to set the role for the user as either **Normal User** or **Super Admin**.

**Super Admin:** The Super Administrator owns all management privileges in the device.

- **Normal User:** If the Super Admin is registered already in the device, then the Normal Users will not have the privilege to manage the system and can only access authentication verifications.
- **User Defined Roles:** The Normal User can also be assigned custom roles with **User Defined Role.** The user can be permitted to access several menu options as required.

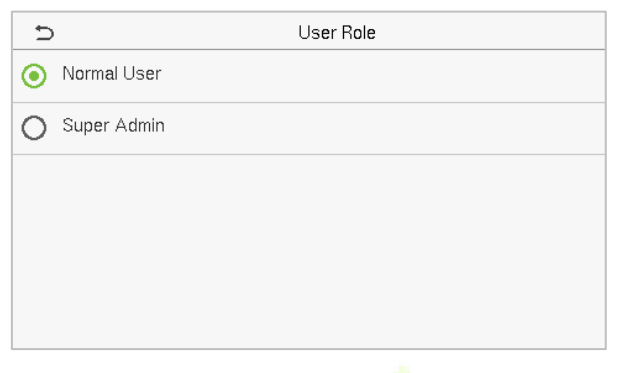

**NOTE:** If the selected user role is the Super Admin, the user must pass the identity authentication to access the main menu. The authentication is based on the authentication method(s) that the super administrator has registered. Please refer to 1.5 [Verification Mode.](#page-11-1)

#### <span id="page-19-0"></span>**3.1.3 Face**

Tap **Face** in the **New User** interface to enter the face registration page.

- Please face towards the camera and position yourself such that your face image fits inside the white quiding box and stay still during face registration.
- A progress bar shows up while registering the face and a **"Enrolled Successfully"** message is displayed as the progress bar completes.
- If the face is registered already then, the **"Duplicate Face"** message shows up. The registration interface is as follows:

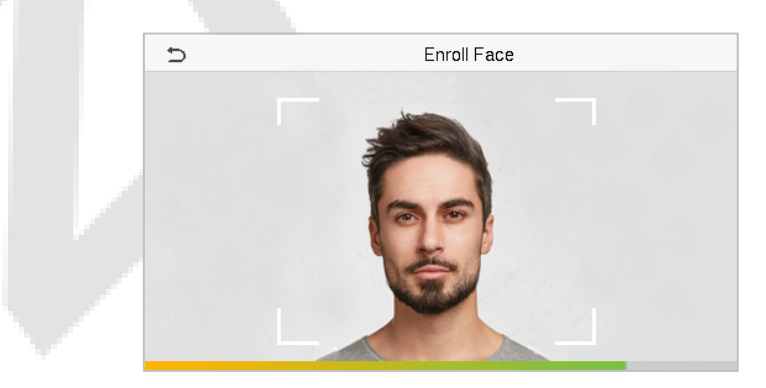

### <span id="page-19-1"></span>**3.1.4 Card**★

Tap **Card** in the **New User** interface to enter the card registration page.

On the Card interface, swipe the card underneath the card reading area. The card registration will

be successful.

 If the card is registered already then, the "**Duplicate Card**" message shows up. The registration interface is as follows:

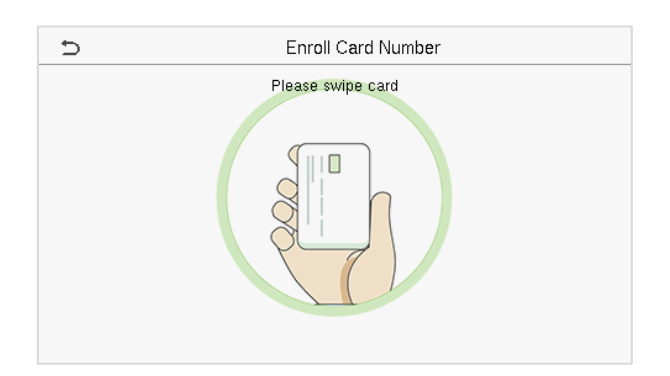

#### <span id="page-20-0"></span>**3.1.5 Password**

Tap **Password** in the **New User** interface to enter the password registration page.

- On the Password interface, enter the required password and re-enter to confirm it and tap **OK**.
- If the re-entered password is different from the initially entered password, then the device prompts the message as "**Password not match!**", where the user needs to confirm the password again.

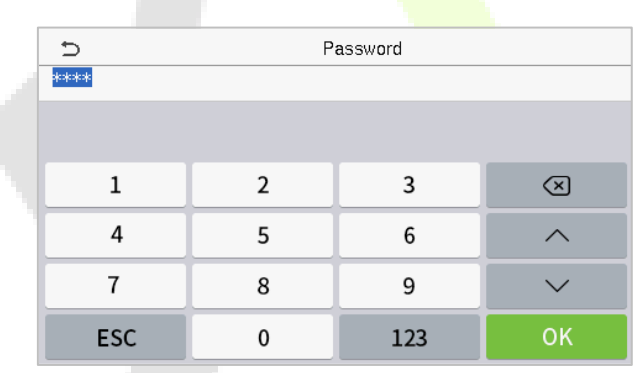

**NOTE:** The password may contain 1 to 8 digits by default.

### <span id="page-21-0"></span>**3.1.6 User Photo**

#### Tap on **User Photo** in the **New User** interface to go to the User Photo registration page.

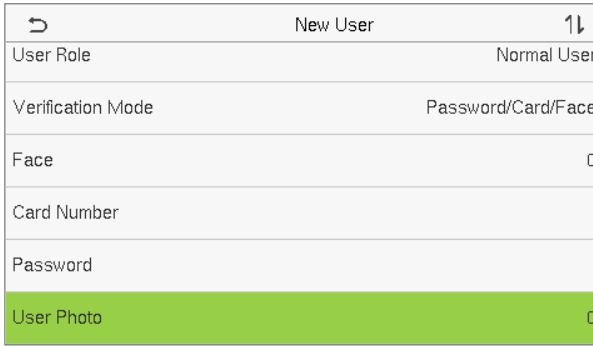

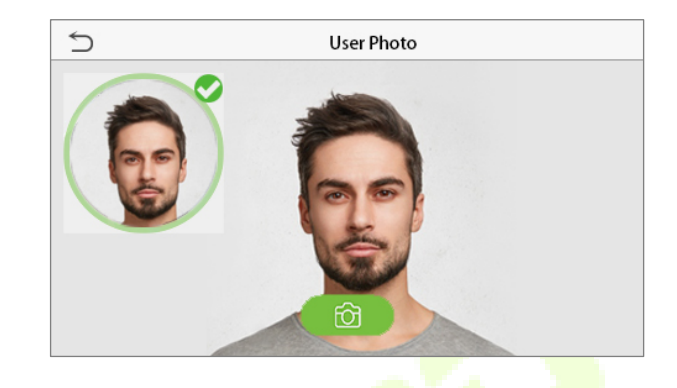

- When a user registered with a photo authenticates successfully, the registered photo is displayed.
- **Tap User Photo** to open the device's camera, then tap the camera icon to take a photo. The captured photo is displayed on the top left corner of the screen and the camera opens up again to take a new photo, after taking the initial photo.

**NOTE:** While registering a face, the system automatically captures a photo as the user photo. If you do not register a user photo, the system automatically sets the photo captured while registration as the default photo.

### <span id="page-21-1"></span>**3.2 Search User**

On the **Main Menu**, tap **User Mgt.,** and then tap **All Users** to search for a User.

 On the **All Users** interface, tap on the search bar on the user's list to enter the required retrieval keyword (where the keyword may be the user ID, surname, or full name) and the system will search for the related user information.

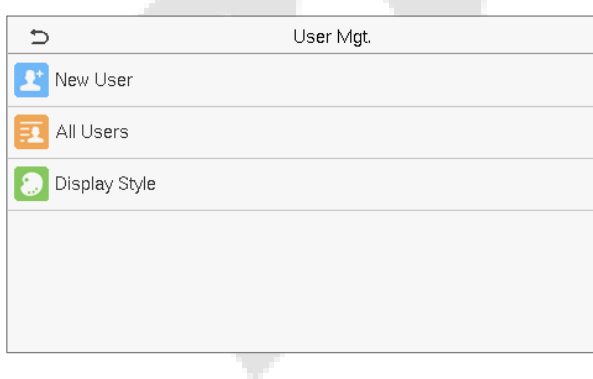

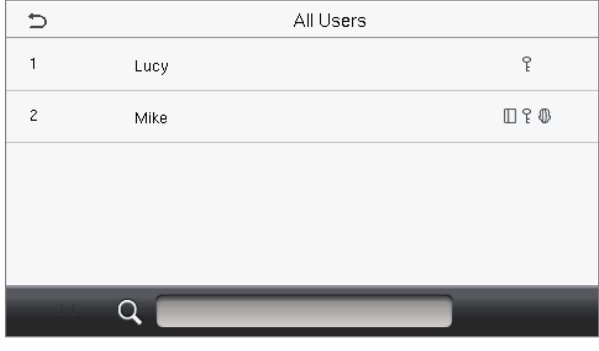

### <span id="page-22-0"></span>**3.3 Edit User**

On the **All Users** interface, tap on the required user from the list and tap **Edit** to edit the user information.

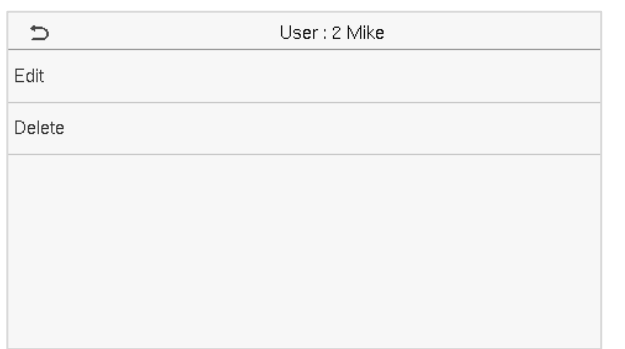

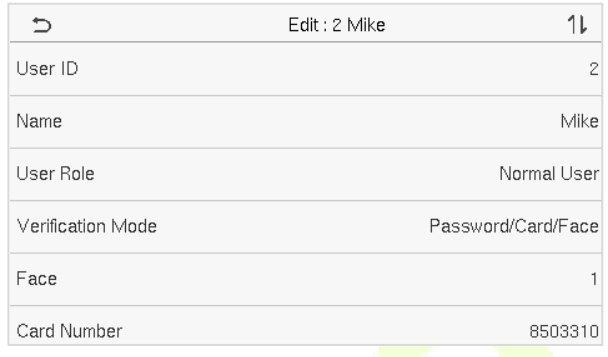

**NOTE:** The process of editing the user information is the same as adding a new user, except that the User ID cannot be modified when editing a user. The process in detail refers to "3 [User Management".](#page-18-0)

### <span id="page-22-1"></span>**3.4 Delete User**

On the **All Users** interface, tap on the required user from the list and tap **Delete** to delete the user or a specific user information from the device. On the **Delete** interface, tap on the required operation and then tap **OK** to confirm the deletion.

#### **Delete Operations**

**Delete User:** Deletes all the user information (deletes the selected User as a whole) from the device.

**Delete Face Only:** Deletes the face information of the selected user.

**Delete Password Only:** Deletes the password information of the selected user.

**Delete User Photo Only**: Deletes the photo of the selected user.

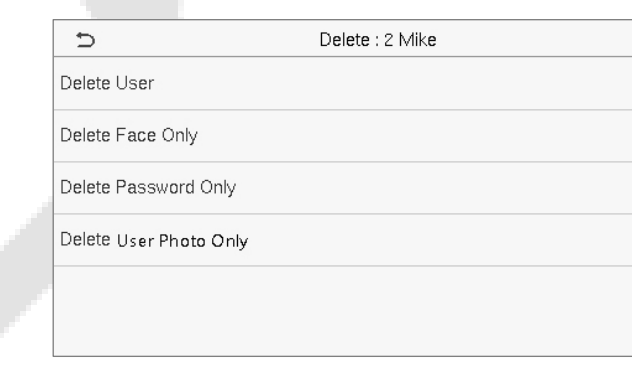

# <span id="page-23-0"></span>**3.5 Display Style**

On the **Main Menu**, tap **User Mgt.,** and then tap **Display Style** to enter Display Style setting interface.

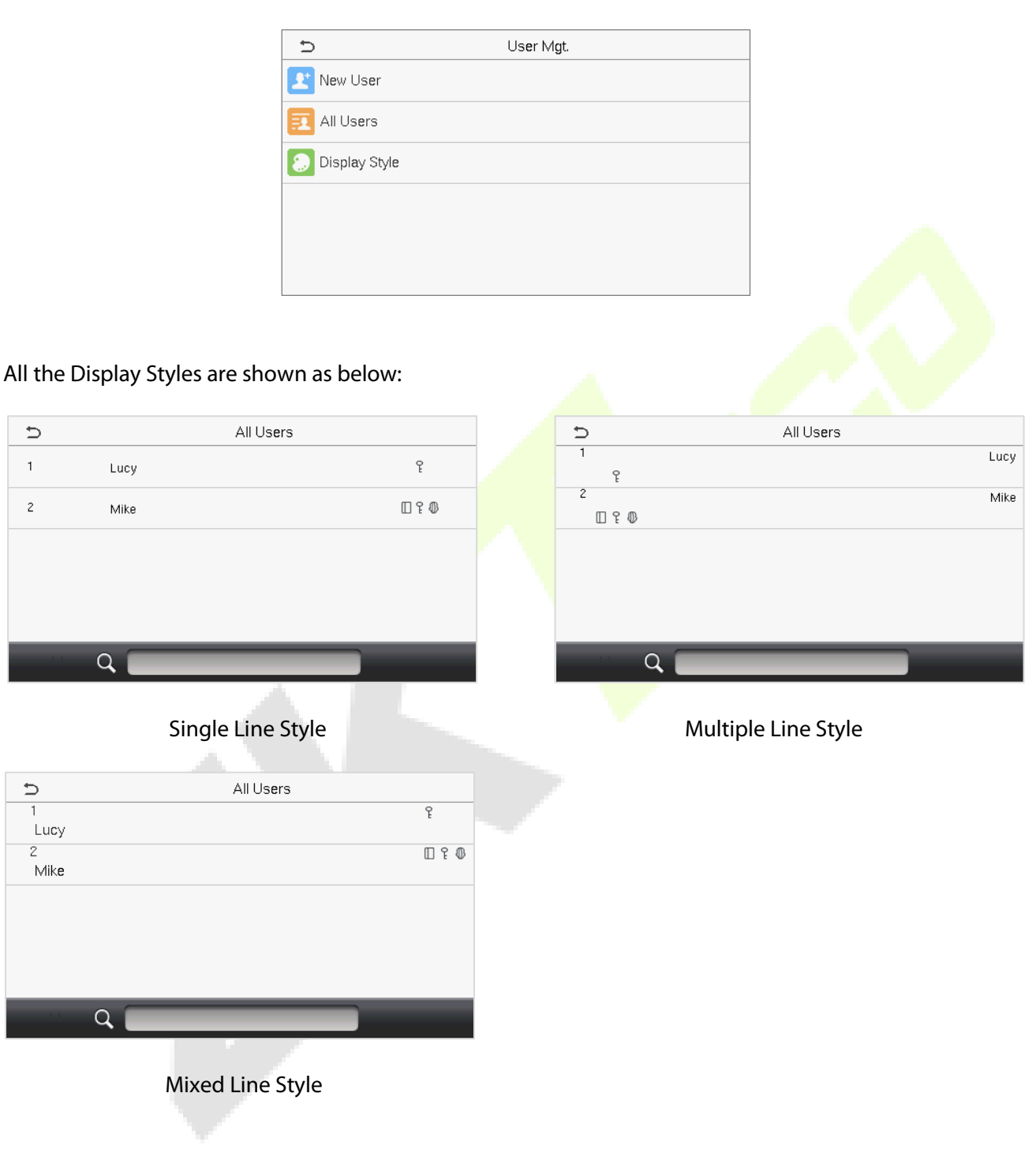

# <span id="page-24-0"></span>**4 User Role**

**User Role** facilitates assigning some specific permissions to certain users based on the requirement.

- On the **Main** menu, tap **User Role** > **User Defined Role** to set the user defined permissions.
- A total of 3 different custom roles can be added. It is the custom operating scope of a user.

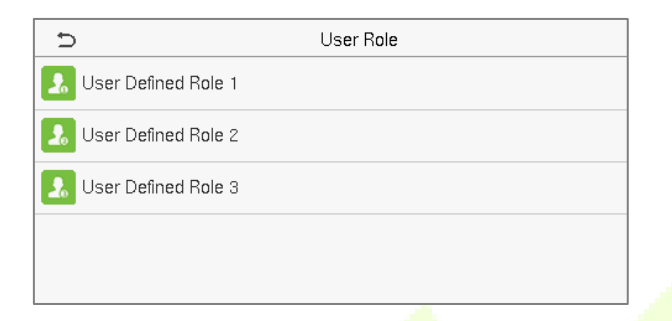

- **On the User Defined Role** interface, toggle **Enable Defined Role** to enable or disable the user defined role.
- Tap on **Name** and enter the custom name of the role.

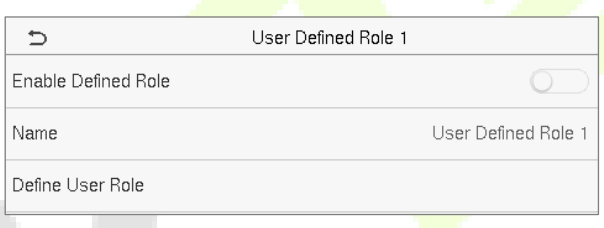

- Then, tap on **Define User Role** and select the required privileges to assign to the new role, and then tap on the **Return** button.
- During privilege assignment, the **Main Menu** function names are displayed on the left and its submenus are listed on its right.
- First, tap on the required **Main Menu** function name, and then select its required sub-menus from the list which the user can access.

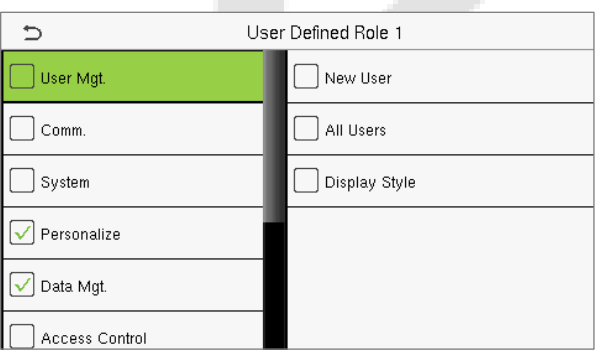

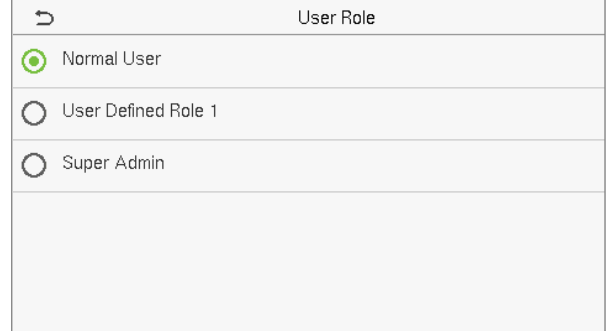

**NOTE:** If the User Role is enabled for the device, tap on **User Mgt. > New User > User Role** to assign the created roles to the required users. But if there is no super administrator registered in the device, then the device will prompt "**Please enroll super admin first!**" when enabling the User Role function.

# <span id="page-25-0"></span>**5 Communication Settings**

Tap **COMM.** on the **Main Menu** to set the relevant parameters of Ethernet, PC Connection, Wireless Network \*, Cloud Server, and Network Diagnosis.

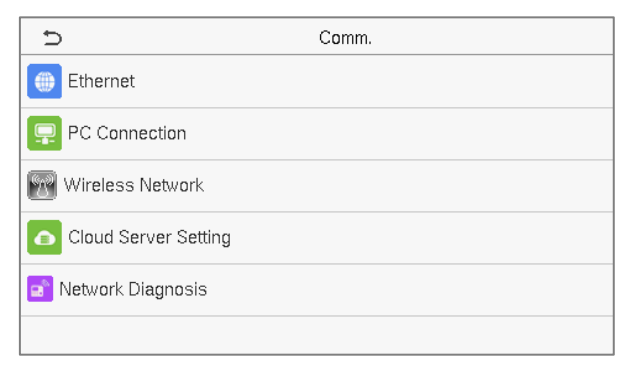

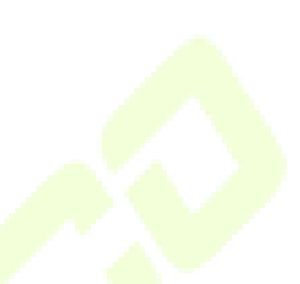

### <span id="page-25-1"></span>**5.1 Ethernet Settings**

When the device needs to communicate with a PC over the Ethernet, you need to configure network settings and ensure that the device and the PC are connect to the same network segment.

Tap **Ethernet** on the **Comm**. Settings interface to configure the settings.

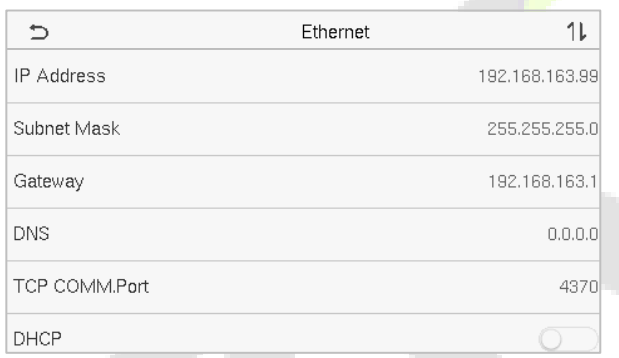

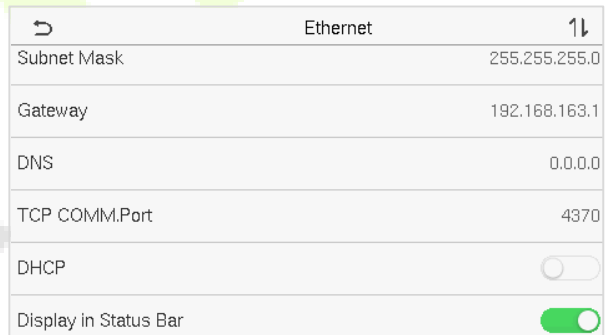

### **Function Description**

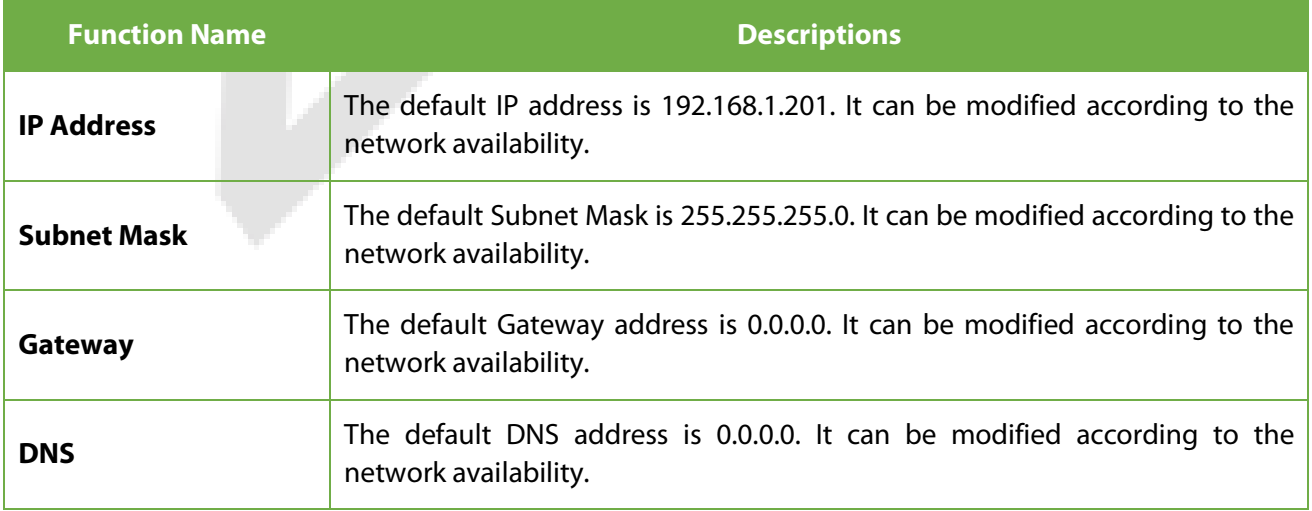

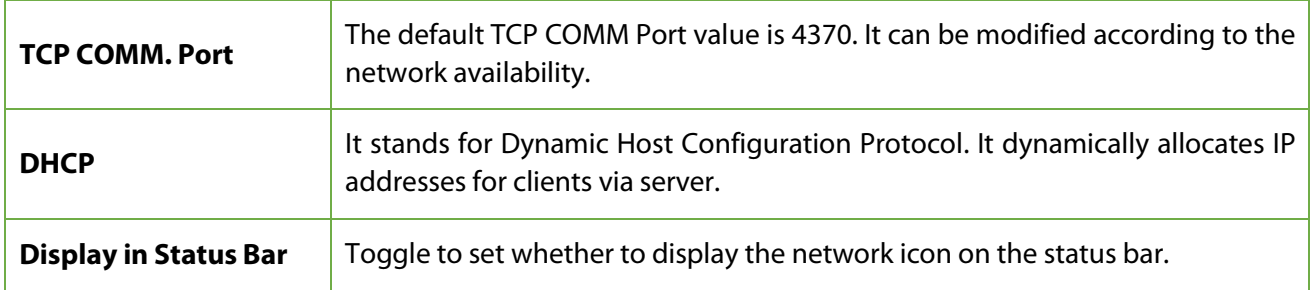

### <span id="page-26-0"></span>**5.2 PC Connection**

Comm Key facilitates to improve the security of data by setting the communication between the device and the PC. Once the Comm Key is set, a connection password is required to connect the device to the PC software.

Tap **PC Connection** on the **Comm.** settings interface to configure the communication settings.

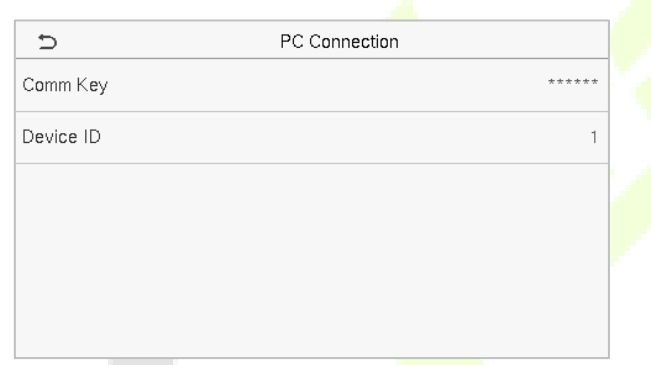

#### **Function Description**

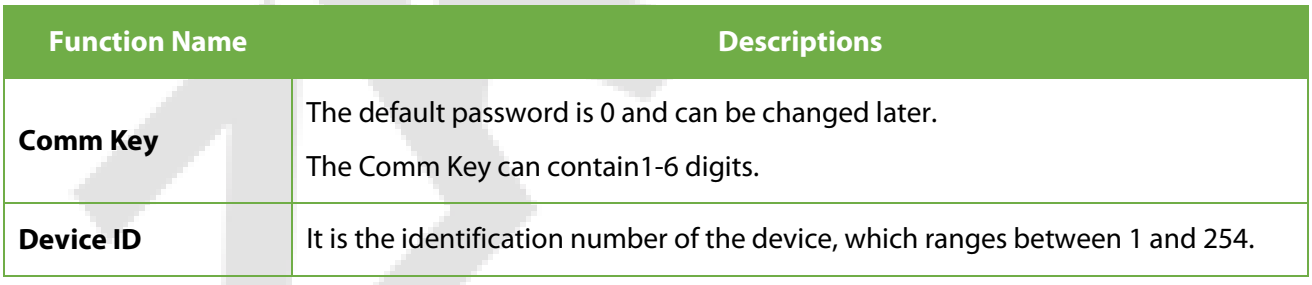

### <span id="page-26-1"></span>**5.3 Wireless Network**

The device provides a Wi-Fi module, which can be built-in within the device module or can be externally connected.

The Wi-Fi module enables data transmission via Wi-Fi (Wireless Fidelity) and establishes a wireless network environment. Wi-Fi is enabled by default in the device. If you don't need to use the Wi-Fi network, you can toggle the Wi-Fi to disable the button.

Tap **Wireless Network** on the **Comm.** settings interface to configure the Wi-Fi settings.

#### **Search the WIFI Network**

- WIFI is enabled in the device by default. Toggle the  $\Box$  button to enable or disable WIFI.
- Once the Wi-Fi is turned on, the device searches for the available WIFI within the network range.
- Tap on the required Wi-Fi name from the available list and input the correct password in the password interface, and then tap **Connect to WIFI (OK)**.

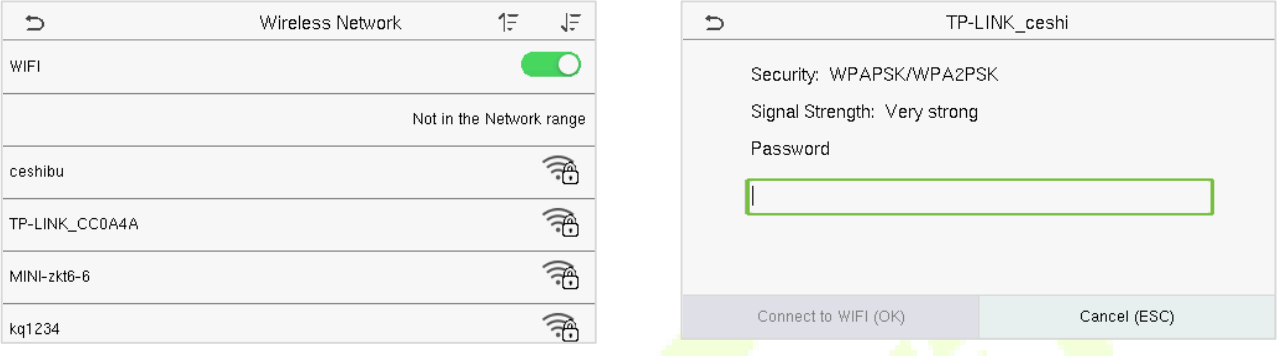

**WIFI Enabled:** Tap on the required network from the searched network list.

Tap on the password field to enter the password, and then tap on **Connect to WIFI (OK).**

When the WIFI is connected successfully, the initial interface will display the Wi-Fi  $\widehat{\mathbb{S}}$  logo.

#### **Add WIFI Network Manually**

The Wi-Fi can also be added manually if the required Wi-Fi does not show on the list.

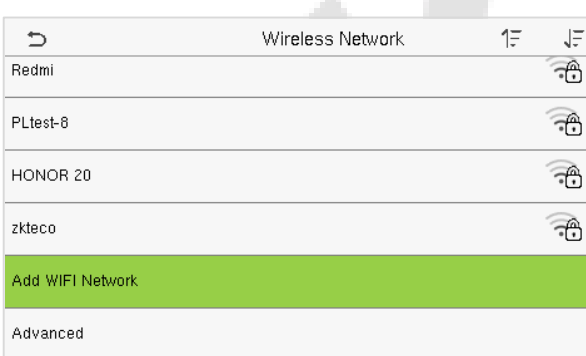

Add WIFI Network  $\Rightarrow$ SSID Network Mode **INFRA** Auth. Mode OPEN

Tap on **Add WIFI Network** to add the WIFI manually.

On this interface, enter the WIFI network parameters. (the added network must exist.)

**NOTE:** After successfully adding the WIFI manually, follow the same process to search for the added WIFI name. Clic[k here t](#page-26-1)o view the process to search the WIFI network.

#### **Advanced Setting**

#### On the **Wireless Network** interface, tap on **Advanced** to set the relevant parameters as required.

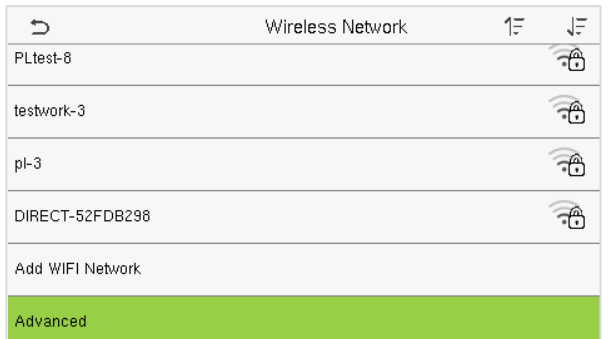

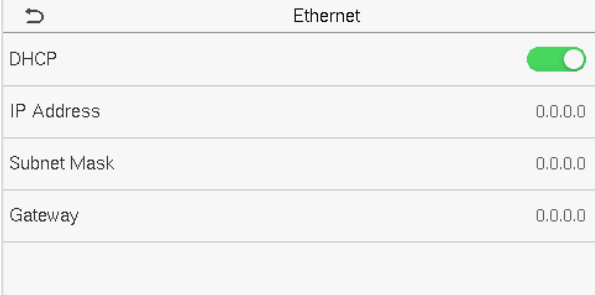

 $\mathcal{L}$ 

#### **Function Description**

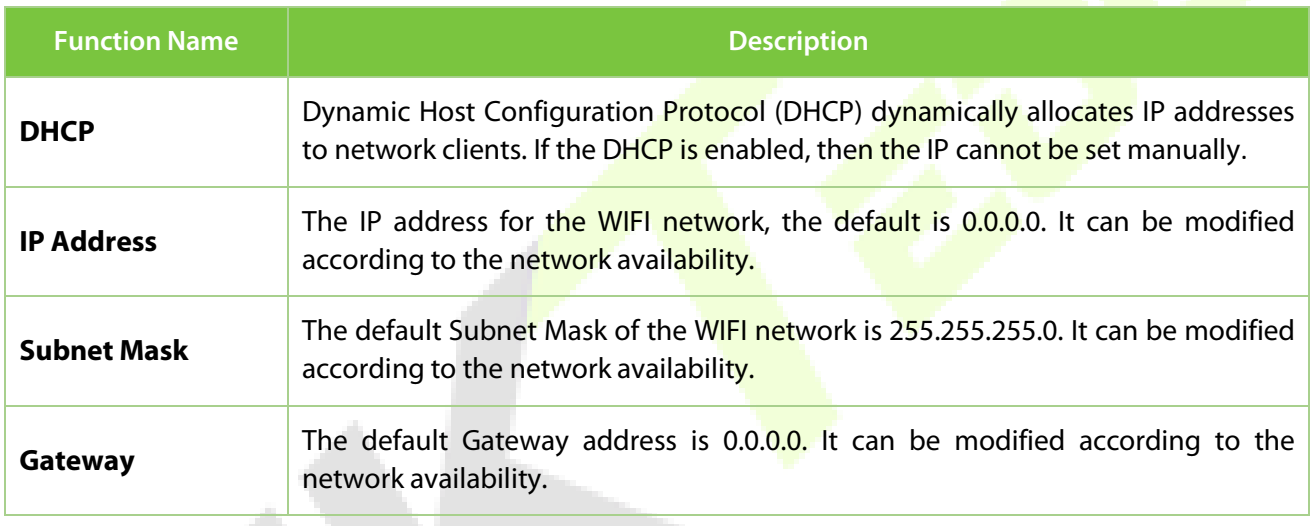

# <span id="page-28-0"></span>**5.4 Cloud Server Setting**

Tap **Cloud Server Setting** on the **Comm.** settings interface to connect with the ADMS server.

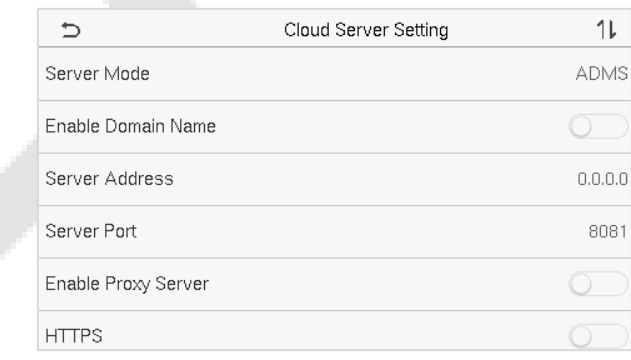

#### **Function Description**

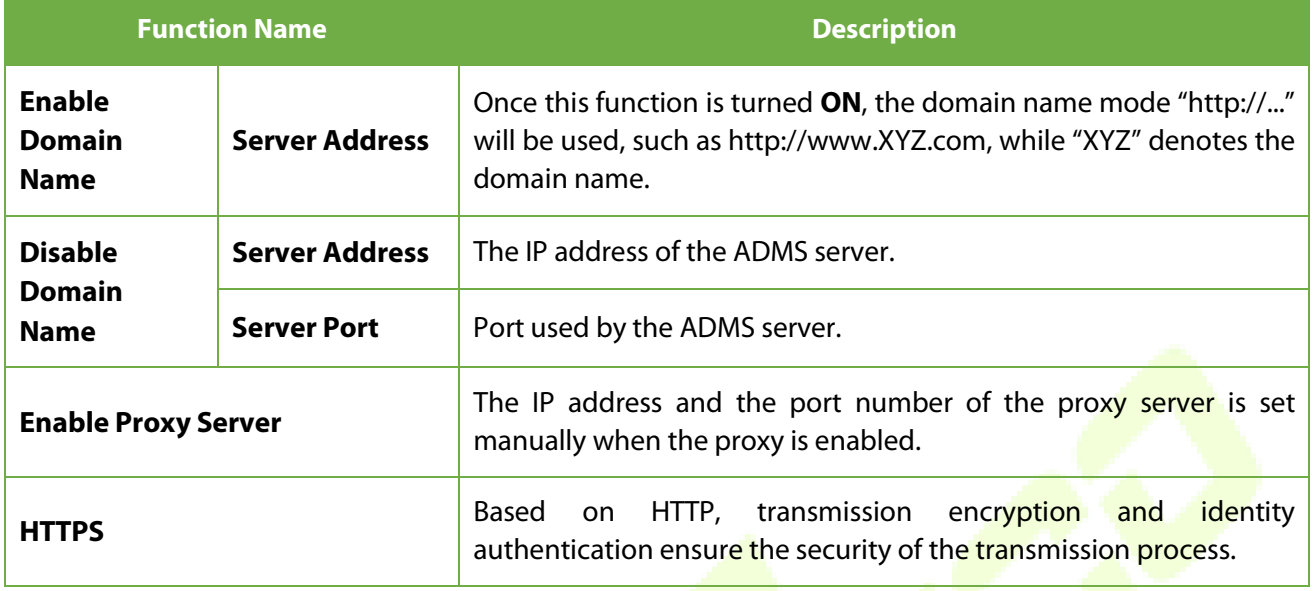

### <span id="page-29-0"></span>**5.5 Network Diagnosis**

It helps to set the network diagnosis parameters.

Tap **Network Diagnosis** on the **Comm.** settings interface. Enter the IP address that needs to be diagnosed and tap **Start the diagnostic test** to check whether the network can connect to the device.

- 1

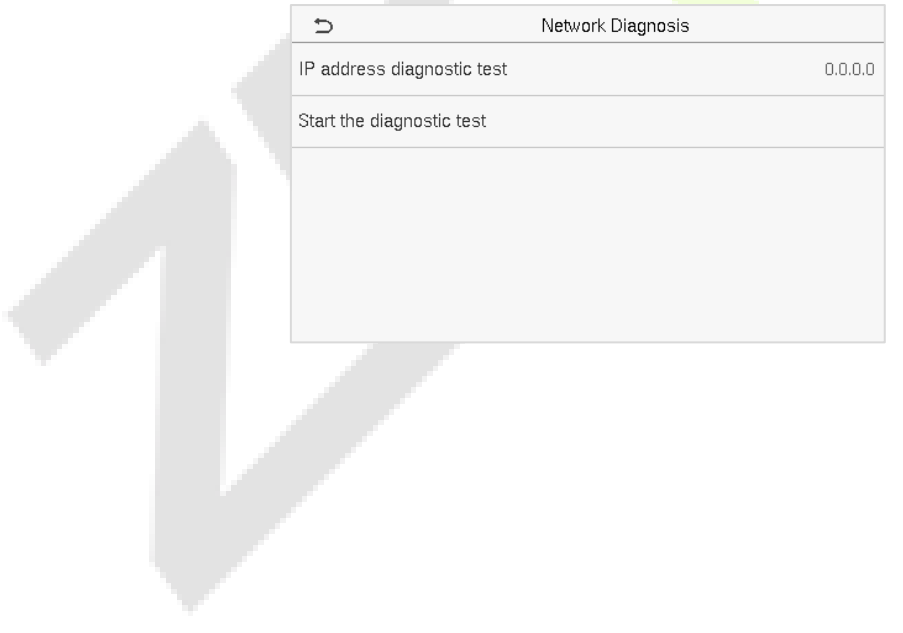

# <span id="page-30-0"></span>**6 System Settings**

It helps to set related system parameters to optimize the accessibility of the device.

Tap **System** on the **Main Menu** interface to get to its menu options.

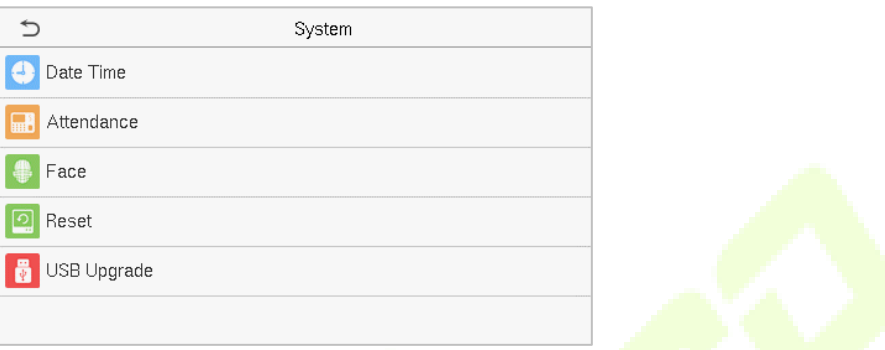

### <span id="page-30-1"></span>**6.1 Date Time**

Tap **Date Time** on the **System** interface to set the date and time.

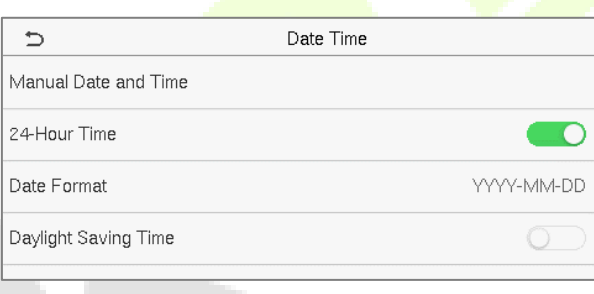

- Tap **Manual Date and Time** to manually set date and time and tap **Confirm** to save.
- Tap **24-Hour Time** to enable or disable this format. If enabled, then select the **Date Format** to set the date format i.e., the way date should be displayed on the device.
- Tap **Daylight Saving Time** to enable or disable the function. If enabled, tap **Daylight Saving Mode** to select a daylight-saving mode and then tap **Daylight Saving Setup** to set the switch time.

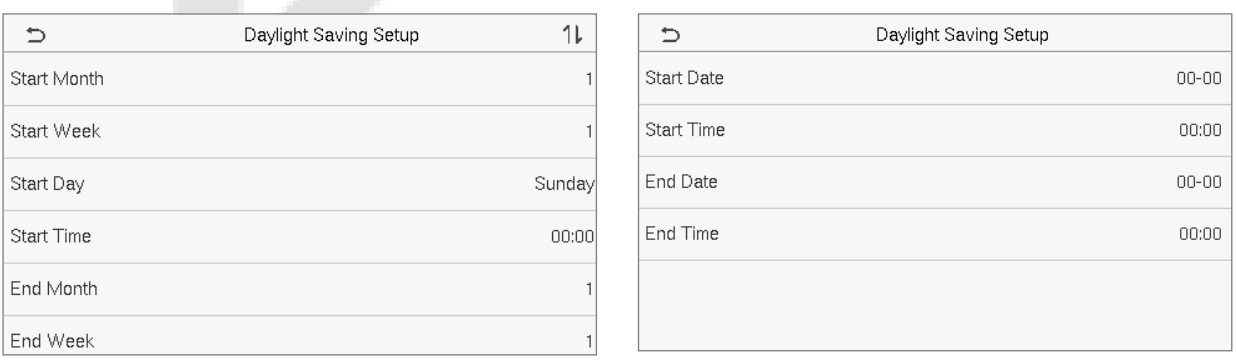

**Week Mode Date Mode**

 When restoring the factory settings, the time (24-hour) and date format (YYYY-MM-DD) can be restored, but the device date and time cannot be restored.

**NOTE:** For example, the user sets the time of the device (18:35 on March 15, 2019) to 18:30 on January 1, 2020. After restoring the factory settings, the time of the equipment will remain 18:30 on January 1, 2020.

### <span id="page-31-0"></span>**6.2 Attendance**

Click **Attendance** on the System interface.

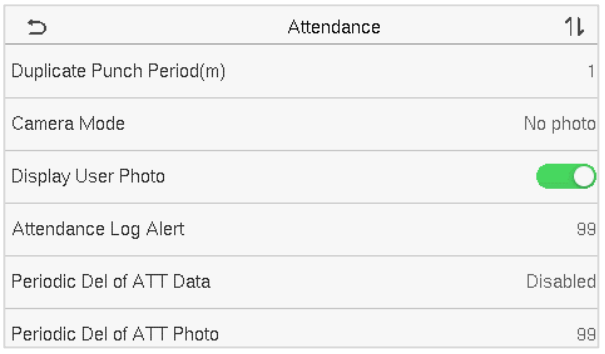

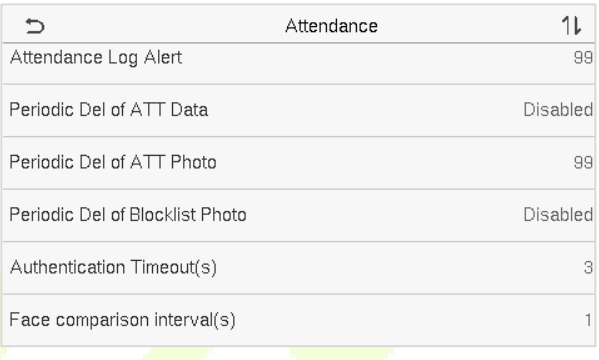

v.

#### **Function Description**

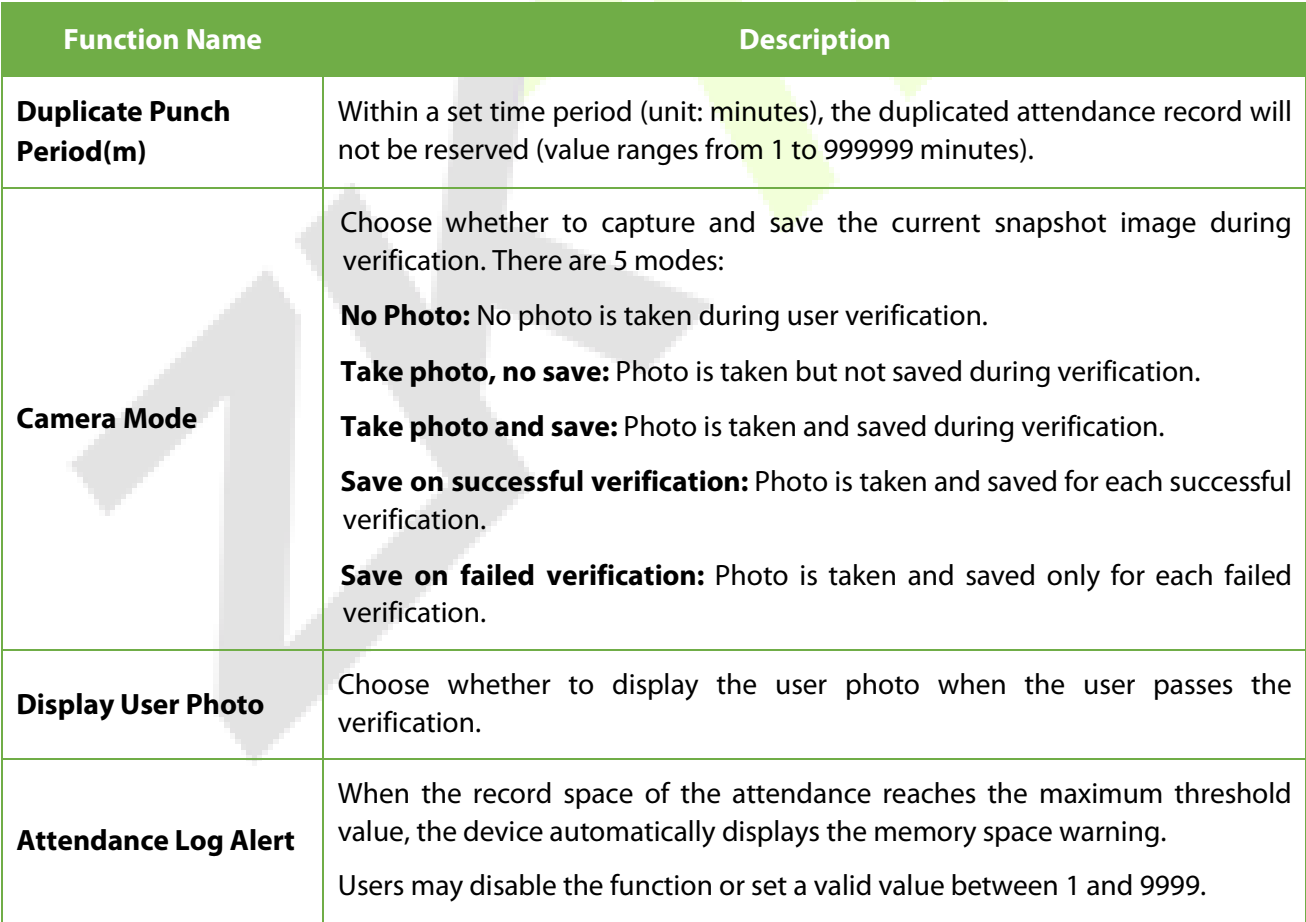

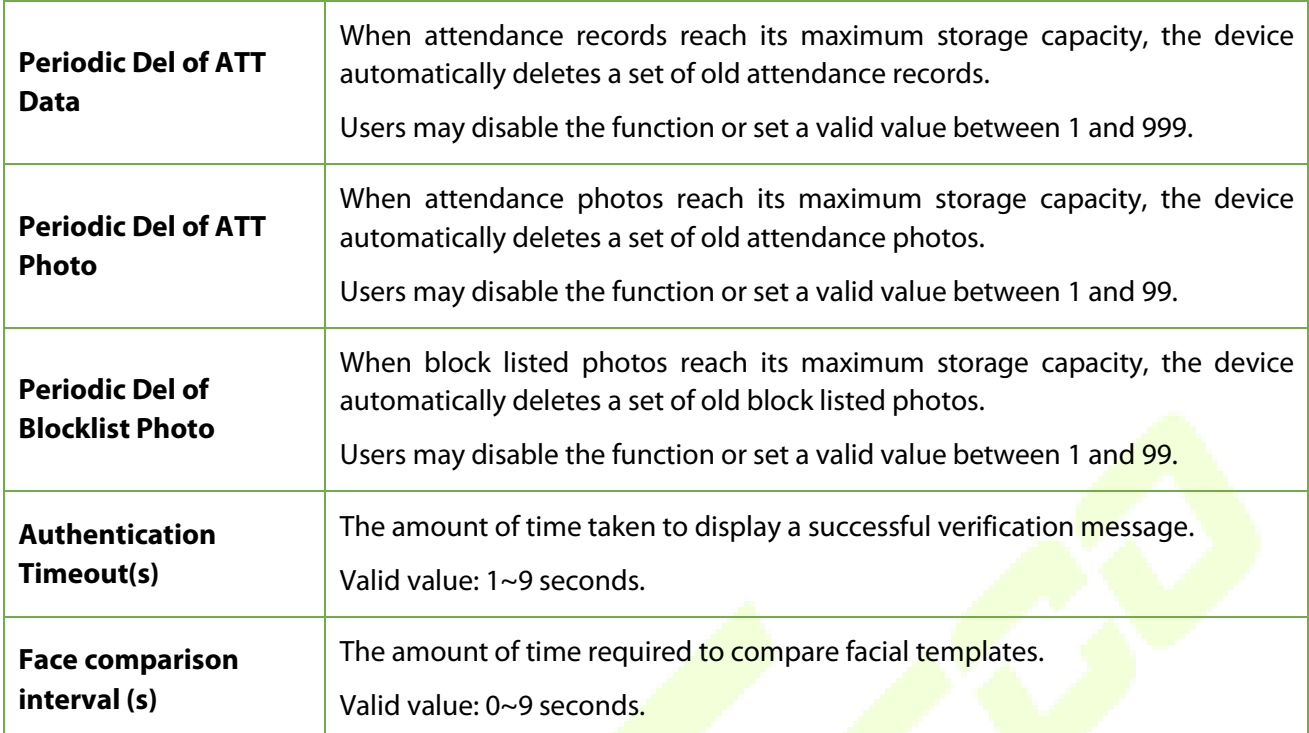

# <span id="page-32-0"></span>**6.3 Face Parameters**

Tap **Face** on the **System** interface to go to the face parameter settings.

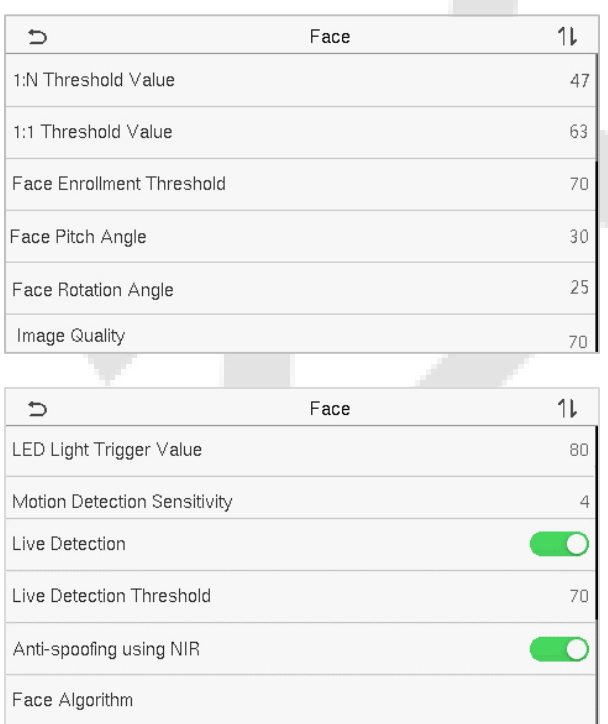

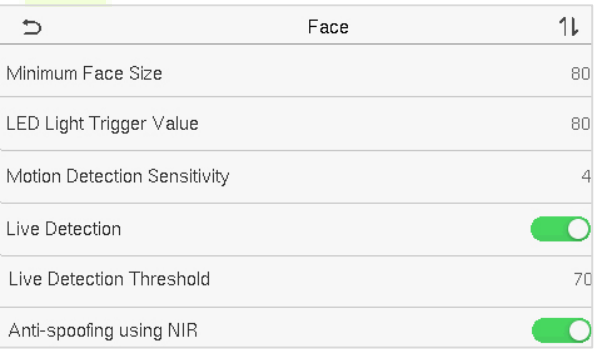

h,

#### **Function Description**

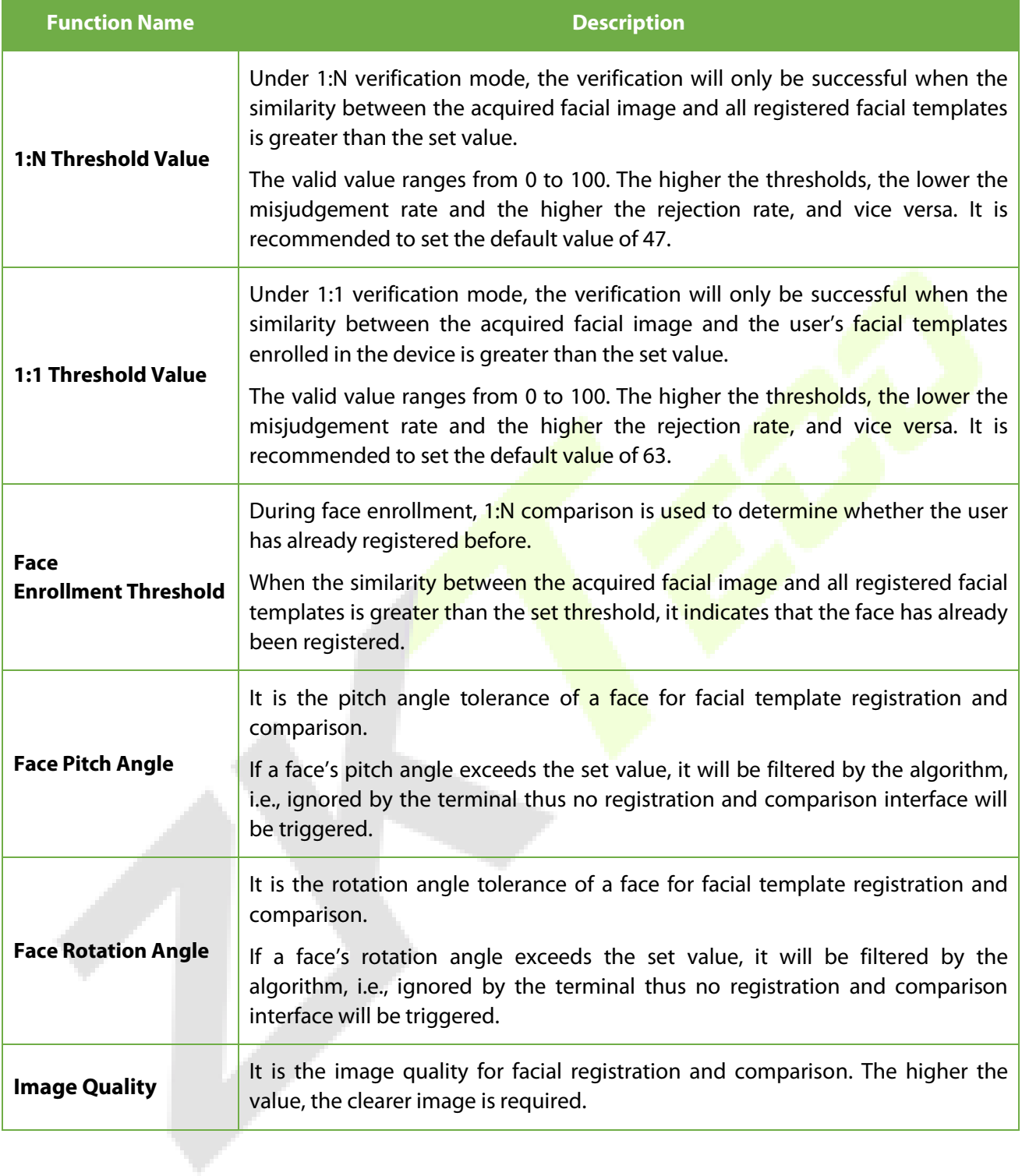

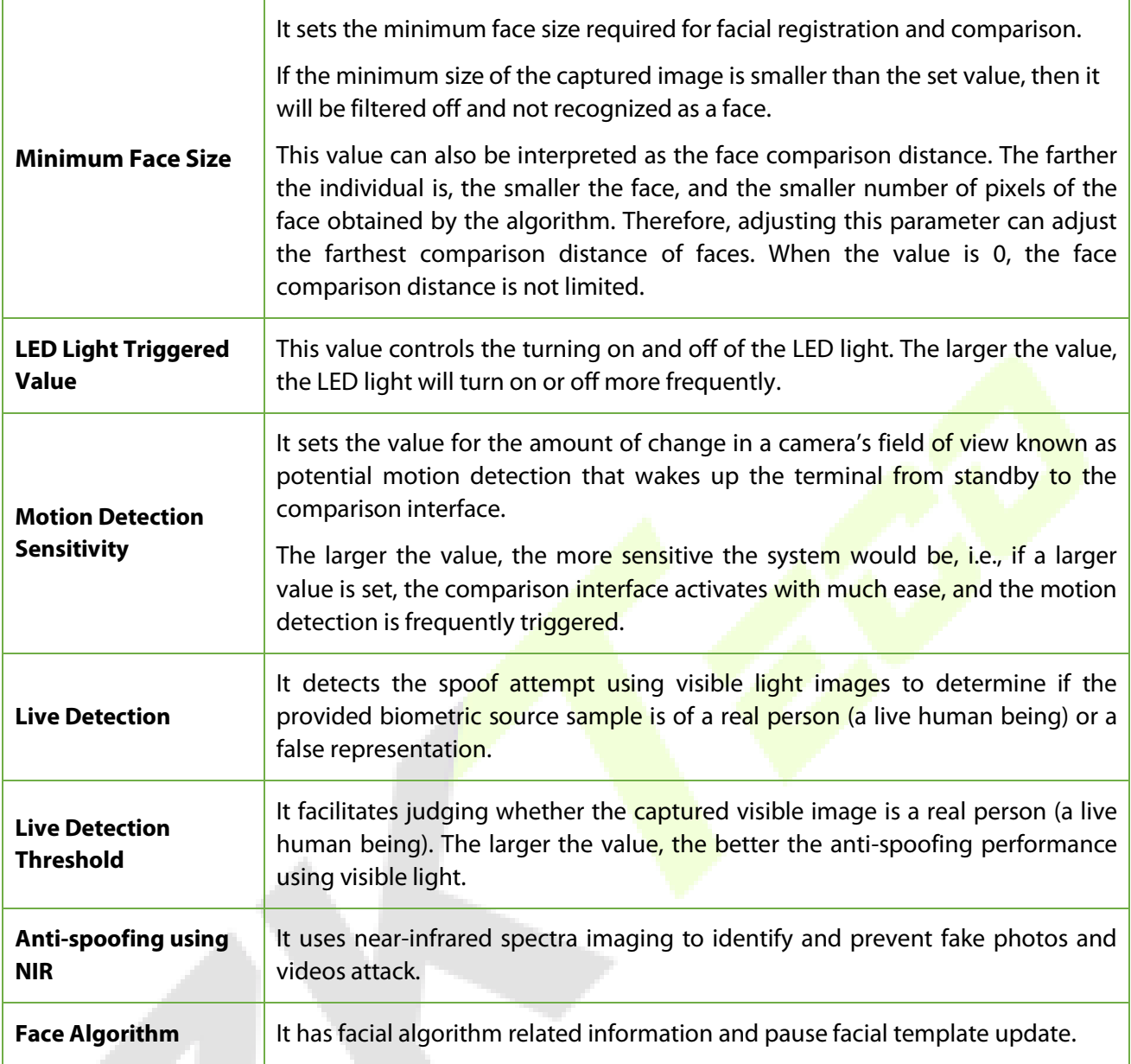

**NOTE:** Improper adjustment of the exposure and quality parameters may severely affect the performance of the device. Please adjust the exposure parameter only under the guidance of the after-sales service personnel of our company.

### <span id="page-35-0"></span>**6.4 Factory Reset**

The Factory Reset function restores the device settings such as communication settings and system settings, to the default factory settings (this function does not clear registered user data).

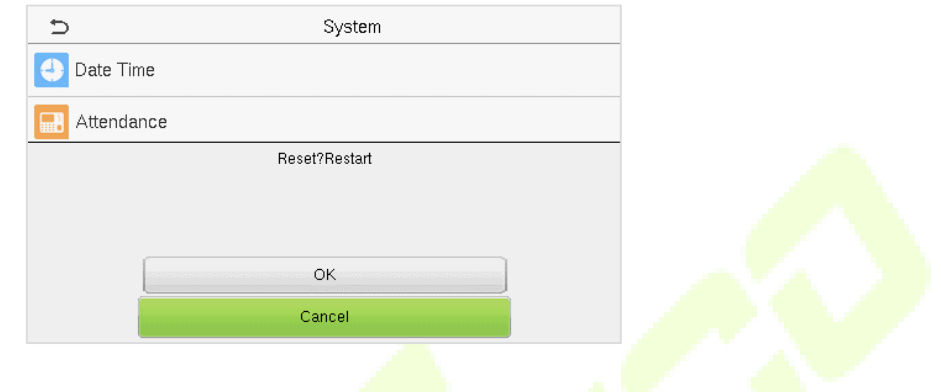

Tap **Reset** on the **System** interface and then tap **OK** to restore the default factory settings.

### <span id="page-35-1"></span>**6.5 USB Upgrade**

With this option, the device firmware can be upgraded by using the upgrade file on a USB disk. Before conducting this operation, ensure that the USB disk is properly inserted into the device and contains the correct upgrade file.

If no USB disk is plugged in, the system gives the following prompt after you tap **USB Upgrade** on the **System** interface.

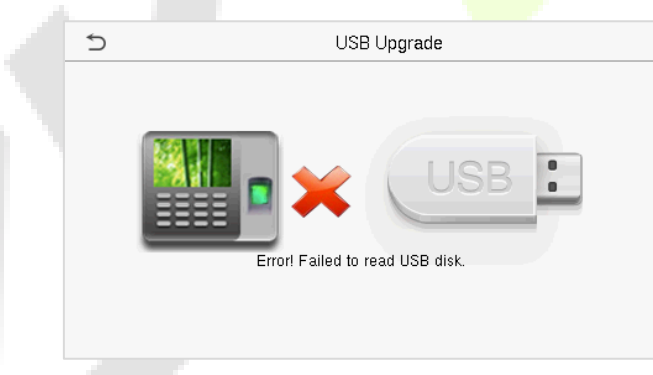

**NOTE:** If an upgrade file is required, please contact our technical support. A firmware upgrade is not recommenced under normal circumstances.

# <span id="page-36-0"></span>**7 Personalize Settings**

Tap **Personalize** on the **Main Menu** interface to customize interface settings, voice, bell, punch state options, and shortcut key mappings.

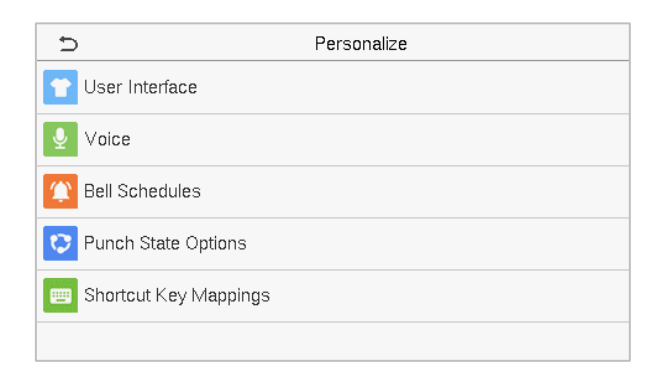

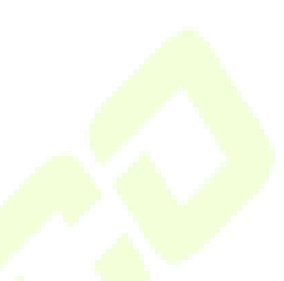

# <span id="page-36-1"></span>**7.1 Interface Settings**

Tap **User Interface** on the **Personalize** interface to customize the display style of the main interface.

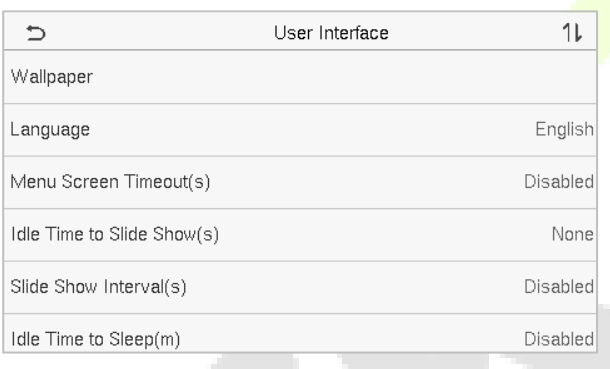

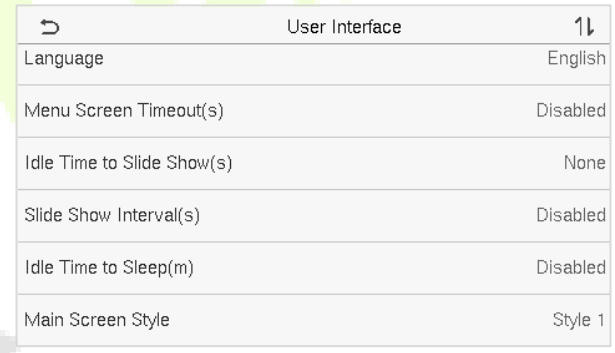

### **Function Description**

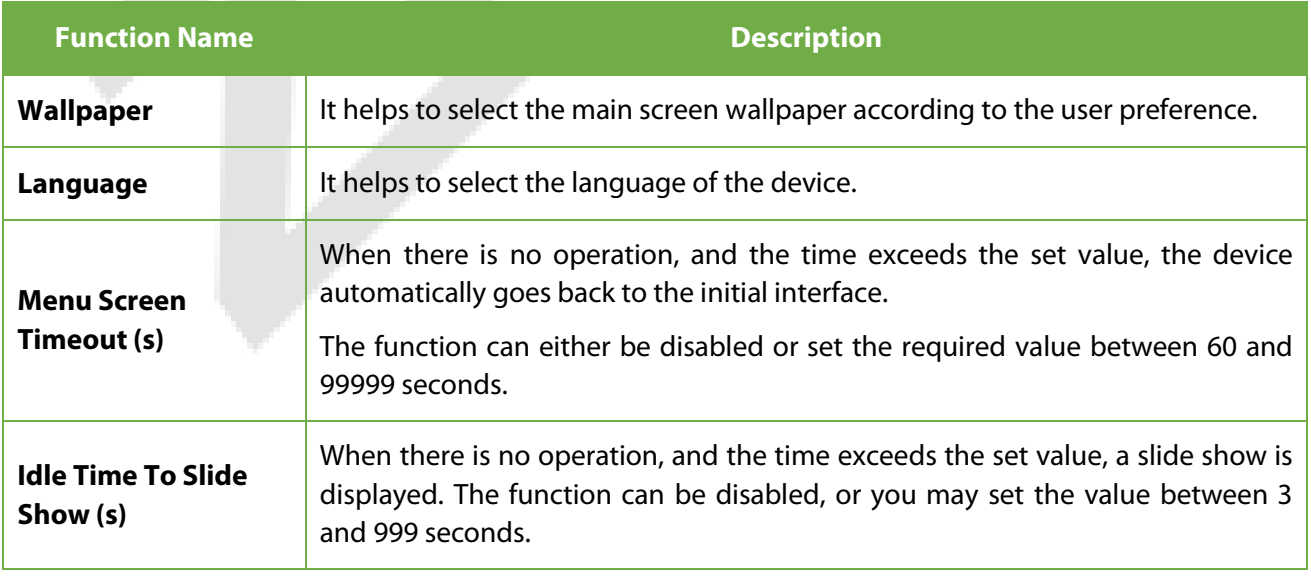

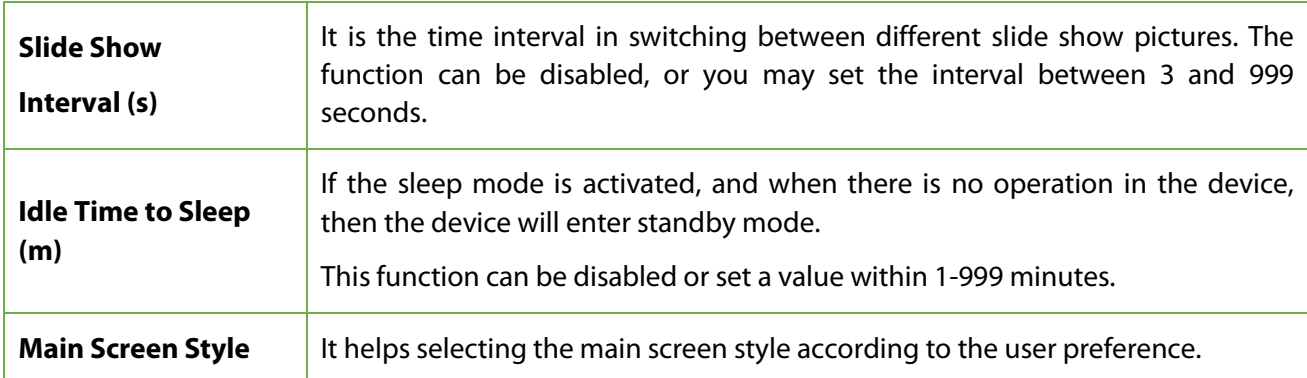

# <span id="page-37-0"></span>**7.2 Voice Settings**

Tap **Voice** on the **Personalize** interface to configure the voice settings.

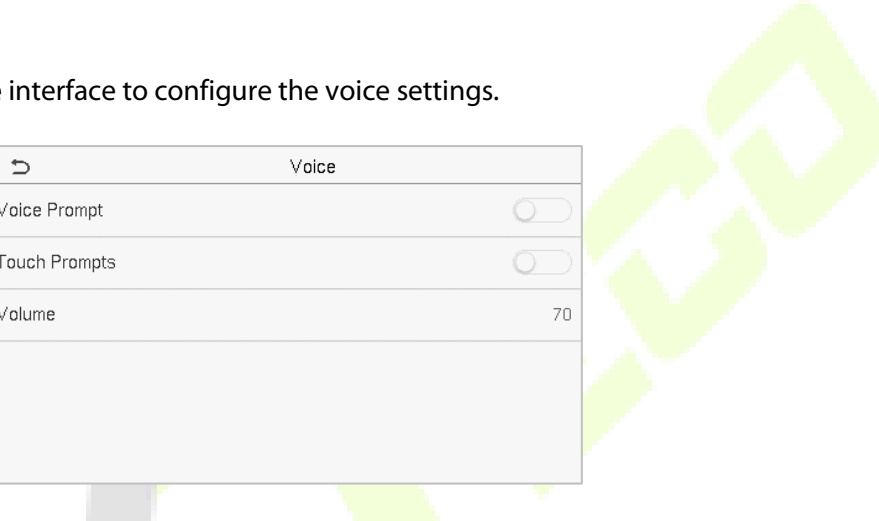

#### **Function Description**

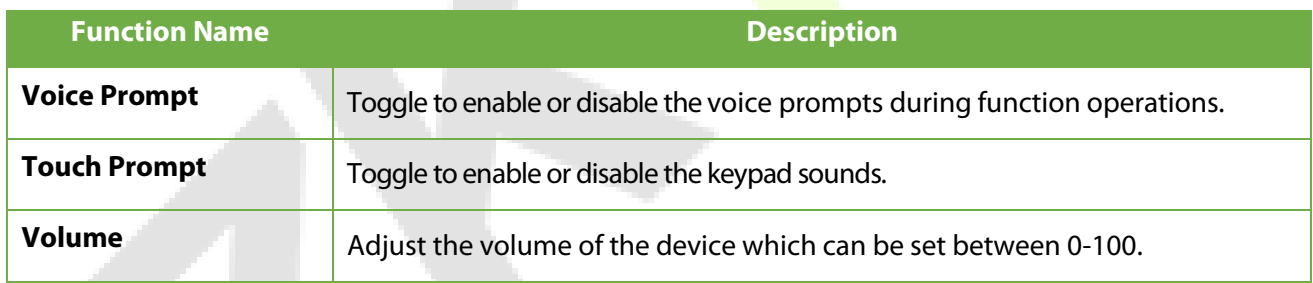

# <span id="page-37-1"></span>**7.3 Bell Schedules**

Tap **Bell Schedules** on the **Personalize** interface to configure the Bell settings.

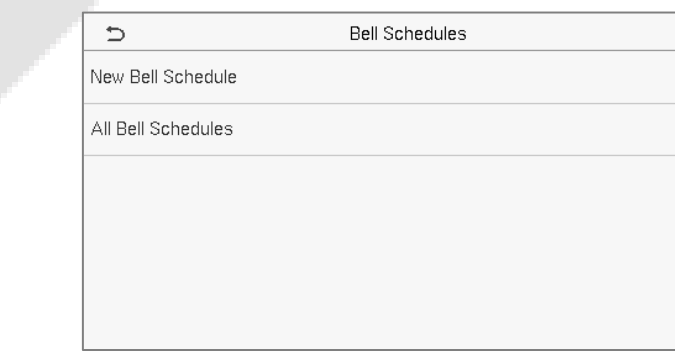

#### **New Bell Schedule**

Tap **New Bell Schedule** on the **Bell Schedule** interface to add a new bell schedule.

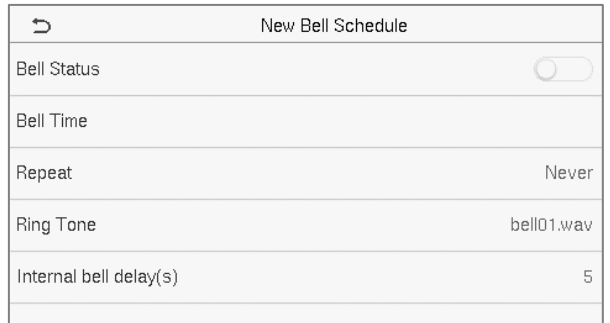

#### **Function Description**

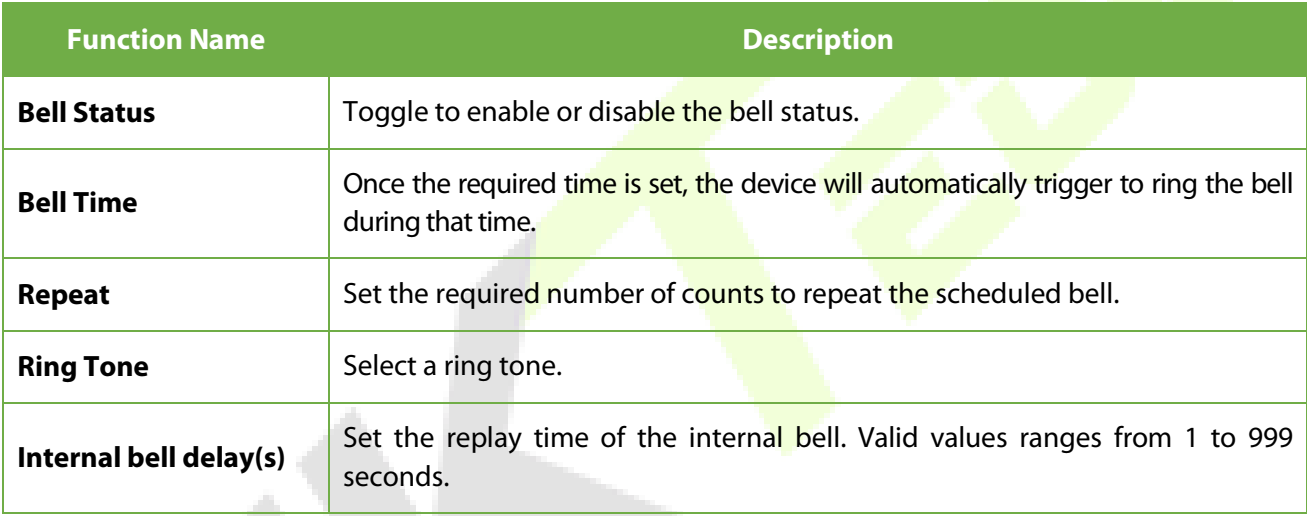

#### **All Bell Schedules**

Once the bell is scheduled, on the **Bell Schedules** interface, tap **All Bell Schedules** to view the newly scheduled bell.

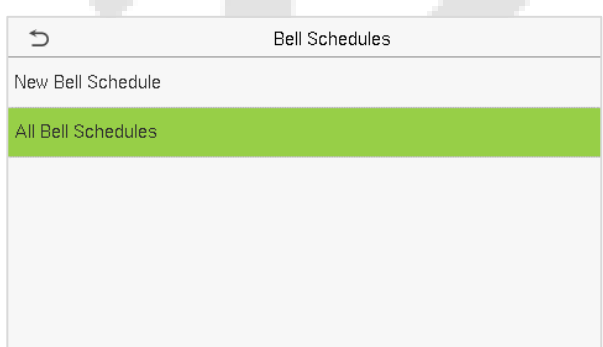

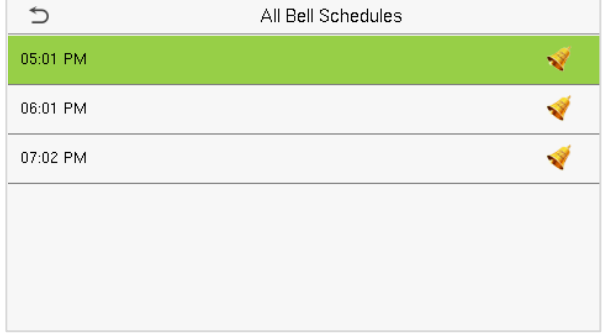

#### **Edit the scheduled bell**

On the **All Bell Schedules** interface, tap on the required bell schedule, and tap **Edit** to edit the selected bell schedule. The editing method is the same as the operations of adding a new bell schedule.

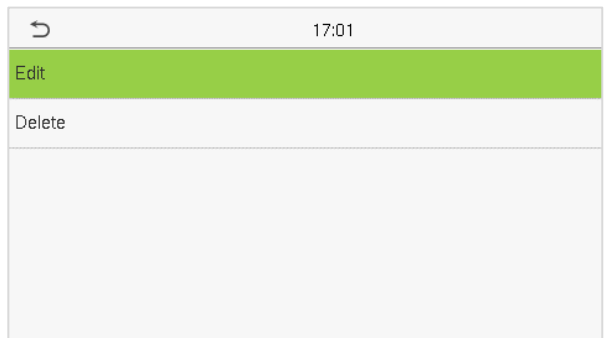

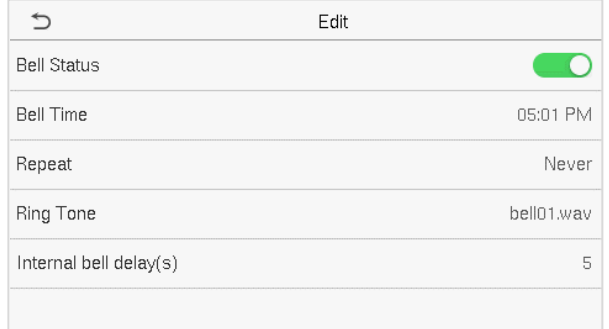

#### **Delete a bell**

On the **All Bell Schedules** interface, tap the required bell schedule, and tap **Delete**, and then tap **Yes** to delete the selected bell.

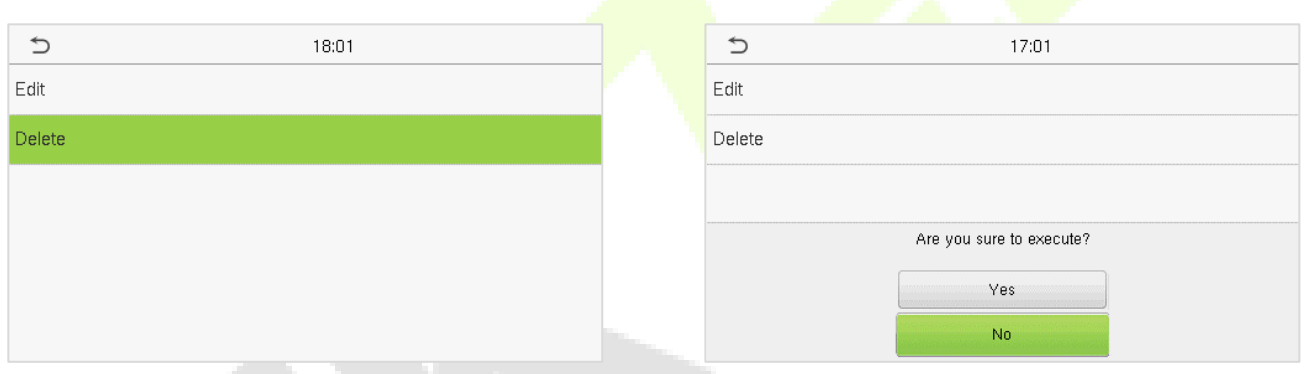

# <span id="page-39-0"></span>**7.4 Punch States Options**

Tap **Punch States Options** on the **Personalize** interface to configure the punch state settings.

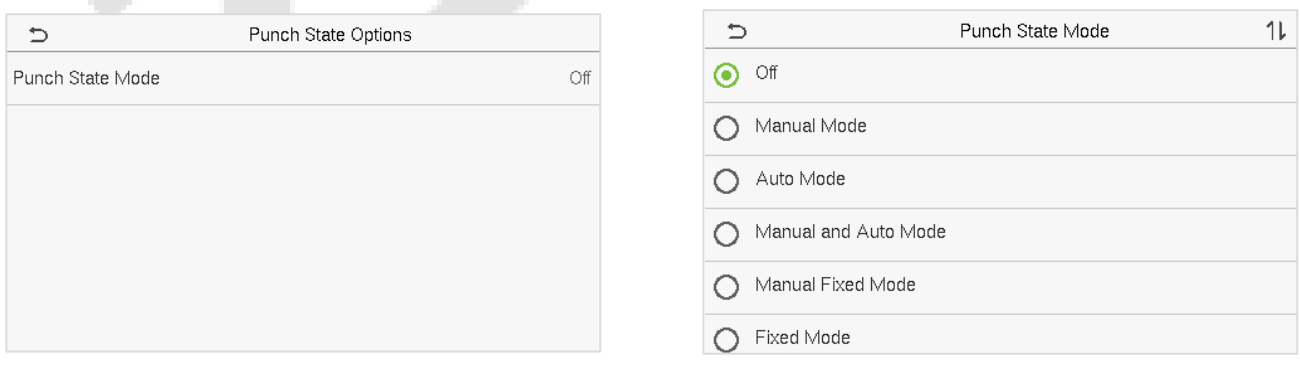

#### **Function Description**

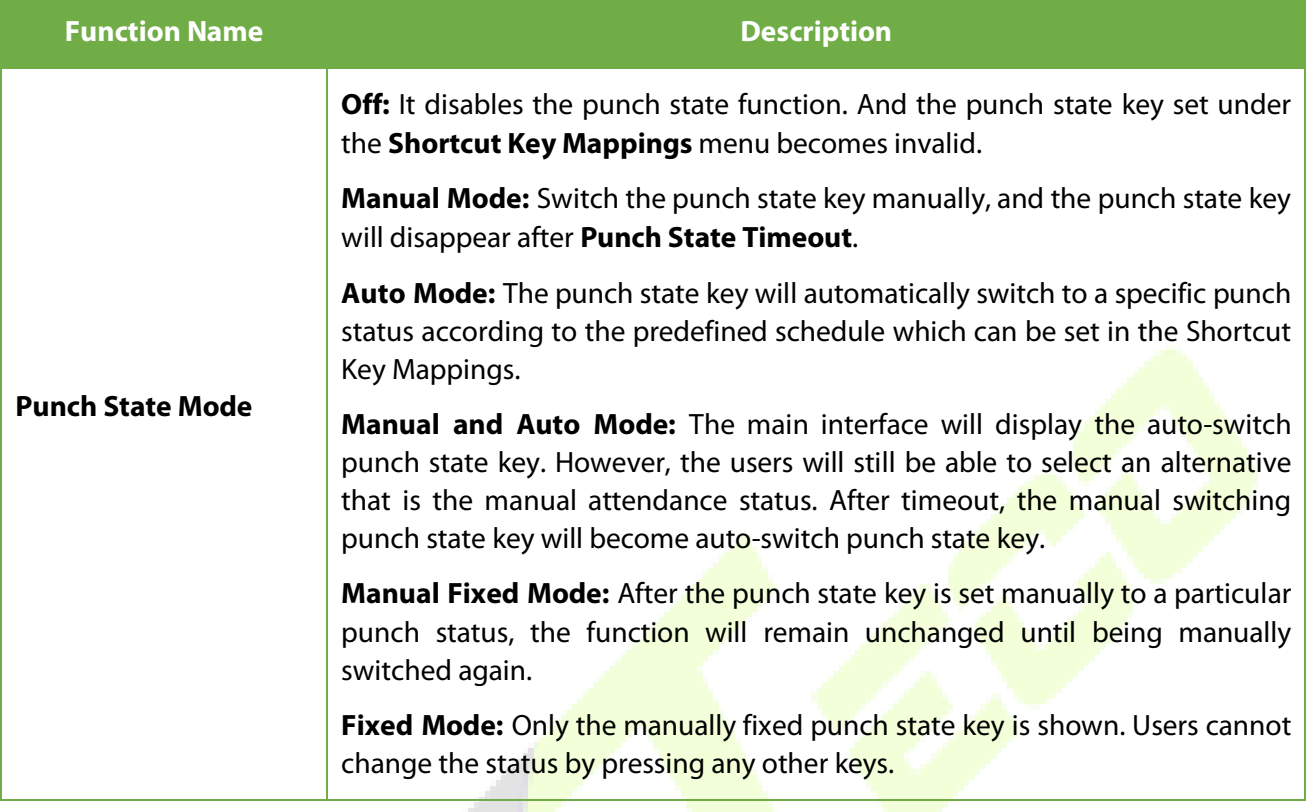

# <span id="page-40-0"></span>**7.5 Shortcut Key Mappings**

Users may define shortcut keys for attendance status and functional keys on the main interface. So, on the main interface, when the shortcut keys are pressed, the corresponding attendance status or the function interface displays directly.

Tap **Shortcut Key Mappings** on the **Personalize** interface to set the required shortcut keys.

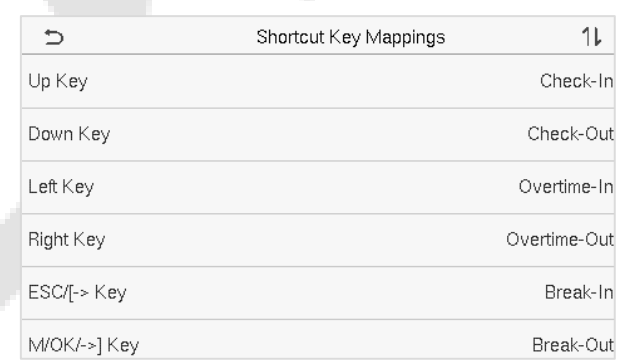

- On the **Shortcut Key Mappings** interface, tap on the required shortcut key to configure the shortcut key settings.
- On the **Shortcut Key (**that is "Up Key"**)** interface, tap **function** to set the functional process of the shortcut key either as punch state key or function key.
- **If the Shortcut key is defined as a function key (such as New user, All users, etc.), the configuration** is done as shown in the image below.

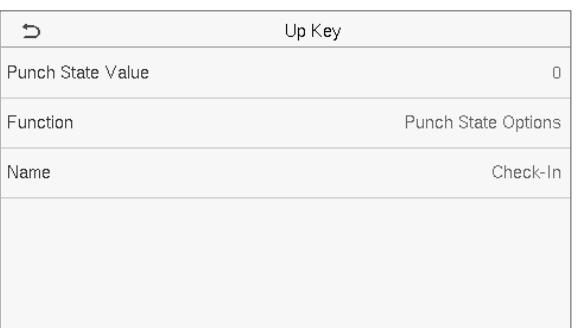

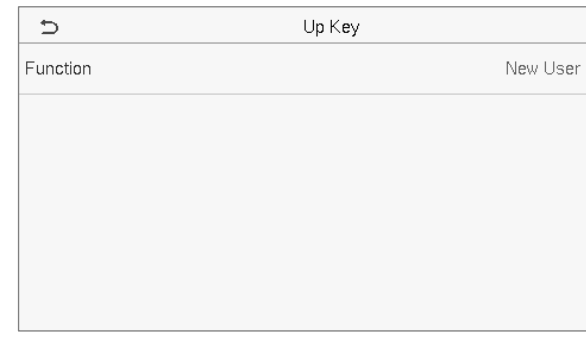

**If the Shortcut key is set as a punch state key (such as check in, check out, etc.), then it is required** to set the punch state value (valid value 0~250), name.

**NOTE:** When the function is set to Undefined, the device will not enable the punch state key.

# <span id="page-42-0"></span>**8 Data Management**

On the **Main Menu**, tap **Data Mgt.** to delete the relevant data in the device.

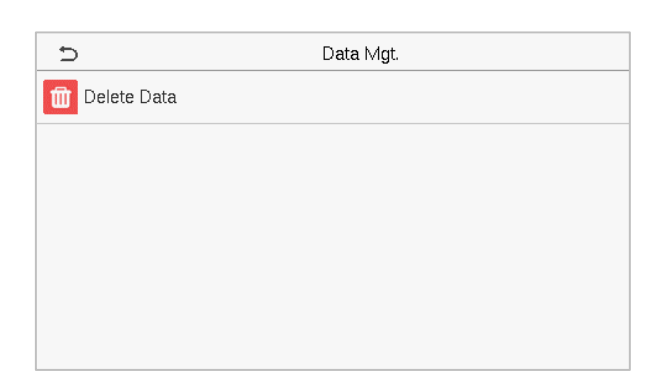

# <span id="page-42-1"></span>**8.1 Delete Data**

Tap **Delete Data** on the **Data Mgt.** interface to delete the required data.

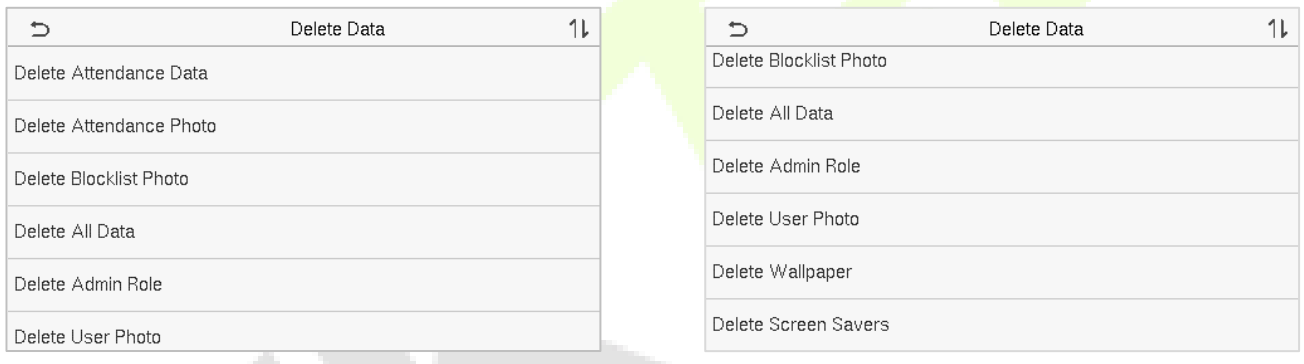

### **Function Description**

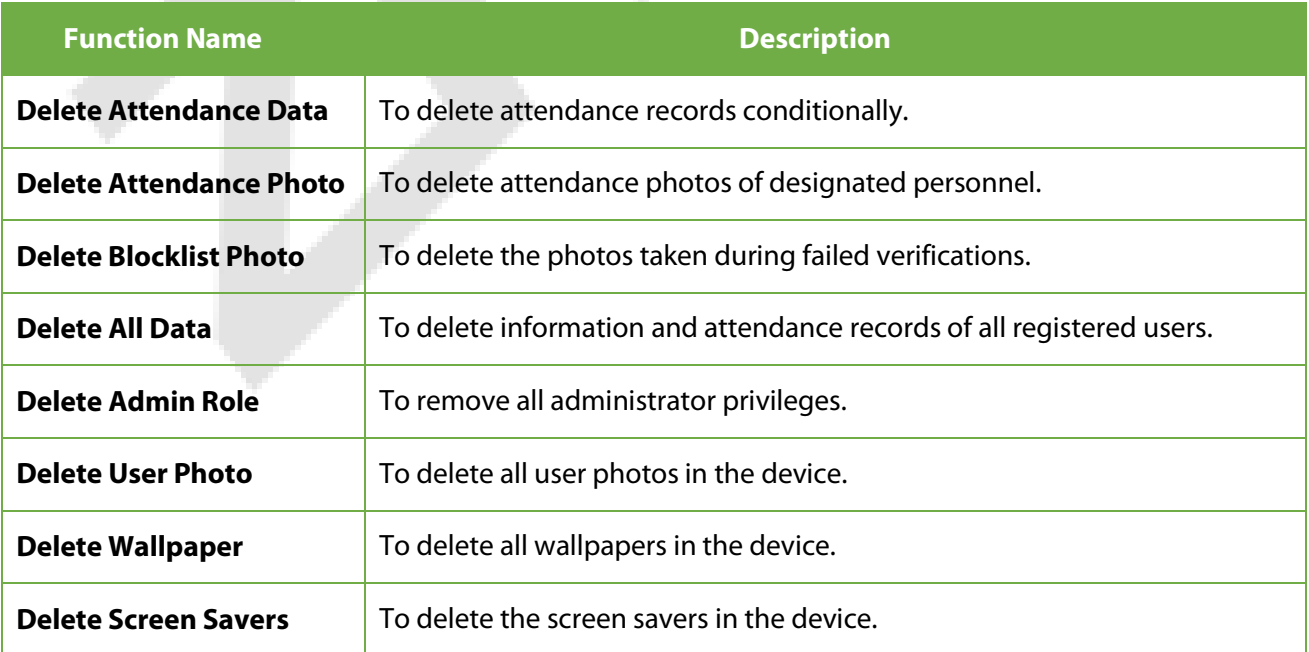

**NOTE:** The user may select Delete All or Delete by Time Range when deleting the attendance records, attendance photos, or block listed photos. When selecting Delete by Time Range, you need to set a time range to delete all data within the specified time.

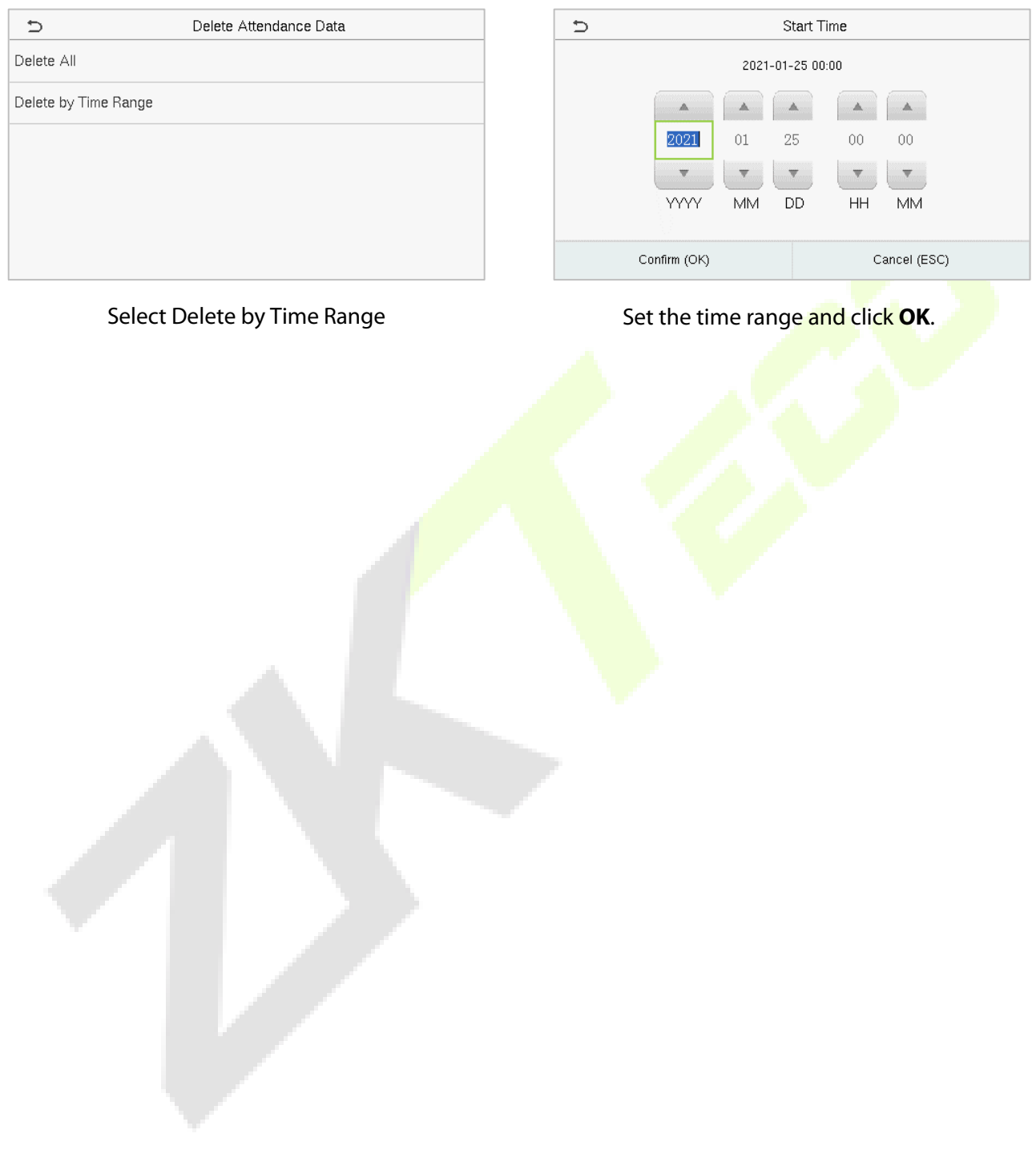

# <span id="page-44-0"></span>**9 Access Control**

On the **Main Menu**, tap **Access Control** to set the schedule of lock.

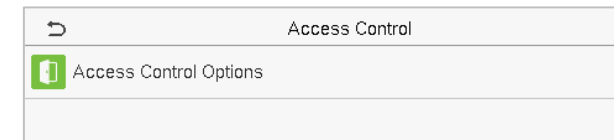

### <span id="page-44-1"></span>**9.1 Access Control Options**

à.

the terminal and related equipment.

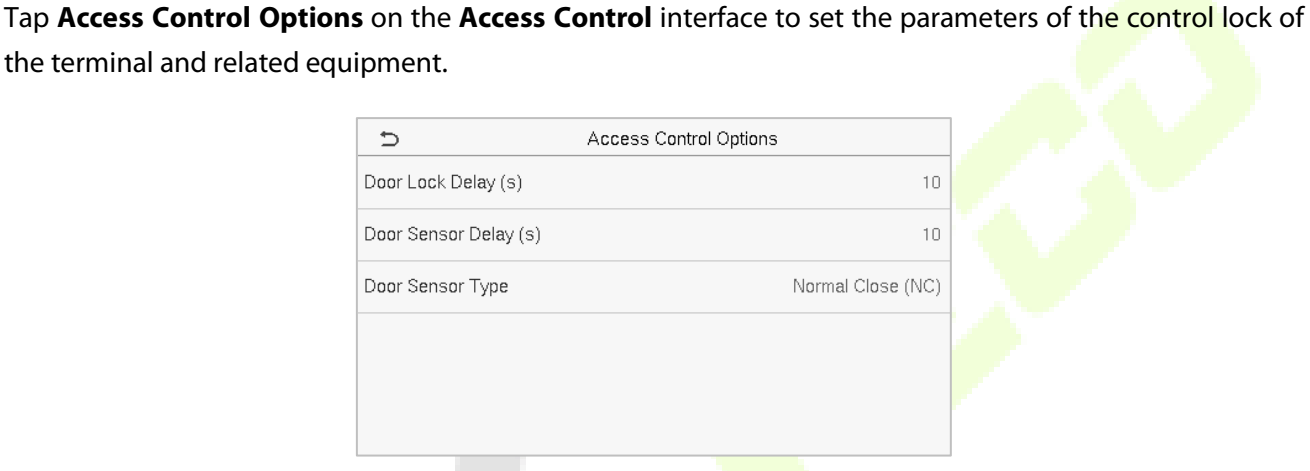

#### **Function Description**

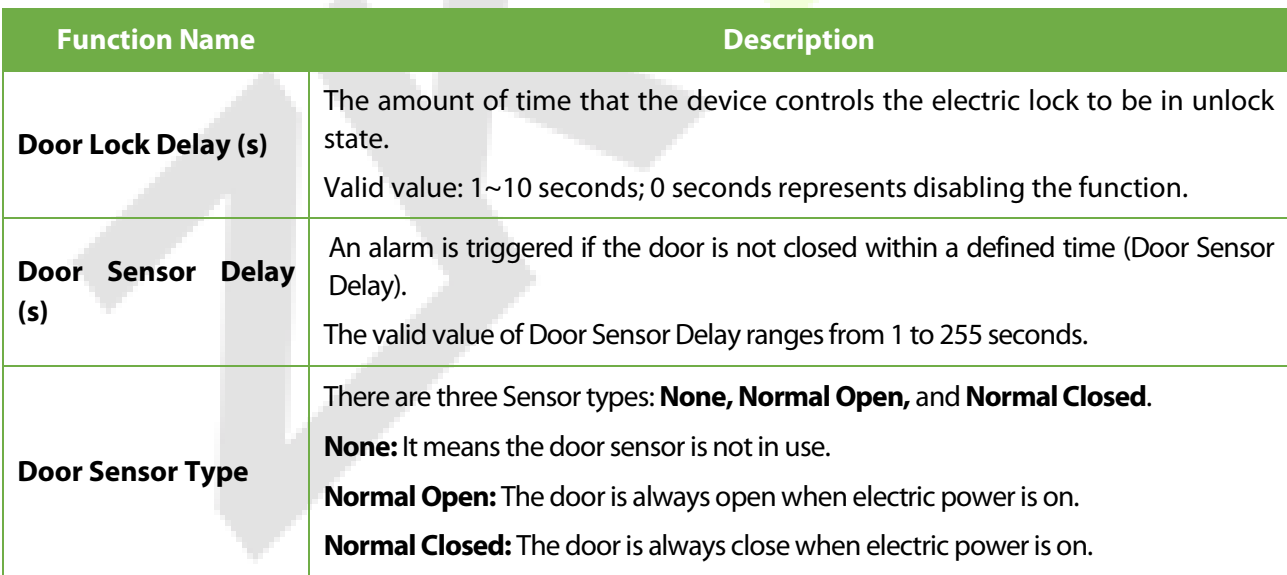

# <span id="page-45-0"></span>**10 USB Manager**

You can import the user information, work code, and attendance data in the device to match the attendance for processing by using a USB disk or import the user information and work code to other fingerprint devices for backup.

**NOTE:** Before uploading/downloading data from/to the USB disk, insert the USB disk into the USB slot first.

USB Manager

Tap **USB Manager** on the main menu interface.

 $\overline{C}$ 

**Download** 

**Download Options** 

**C** Upload

<span id="page-45-1"></span>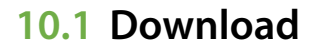

Tap **Download** on the **USB Manager interface**.

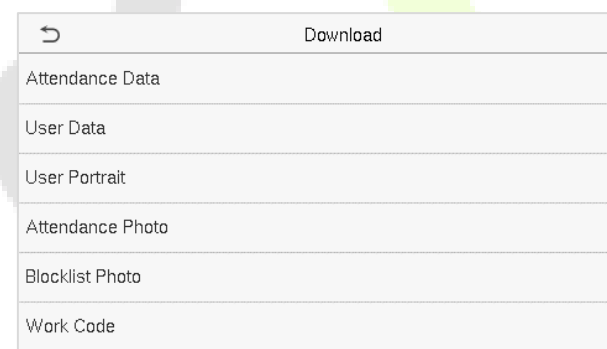

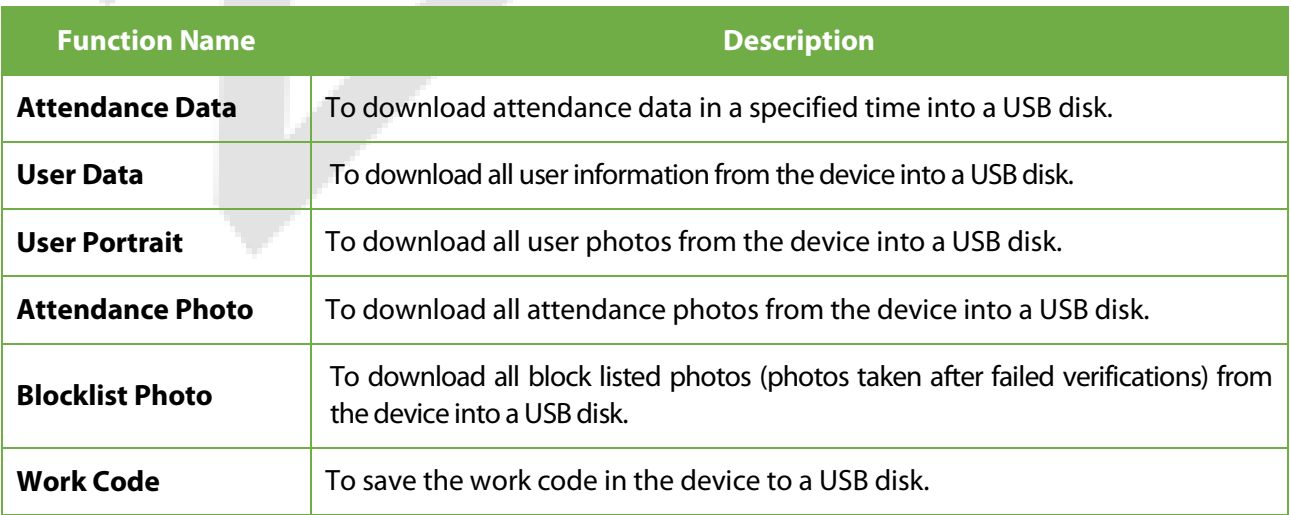

# <span id="page-46-0"></span>**10.2 Upload**

#### Tap **Upload** on the **USB Manager interface**.

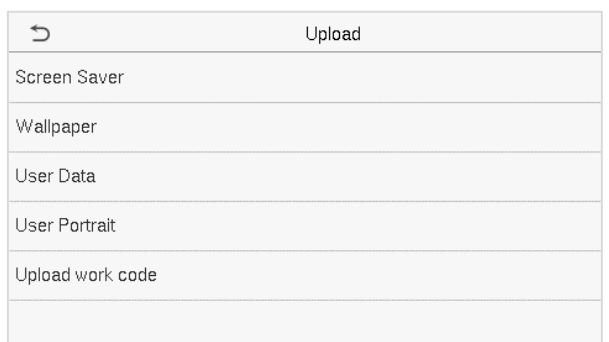

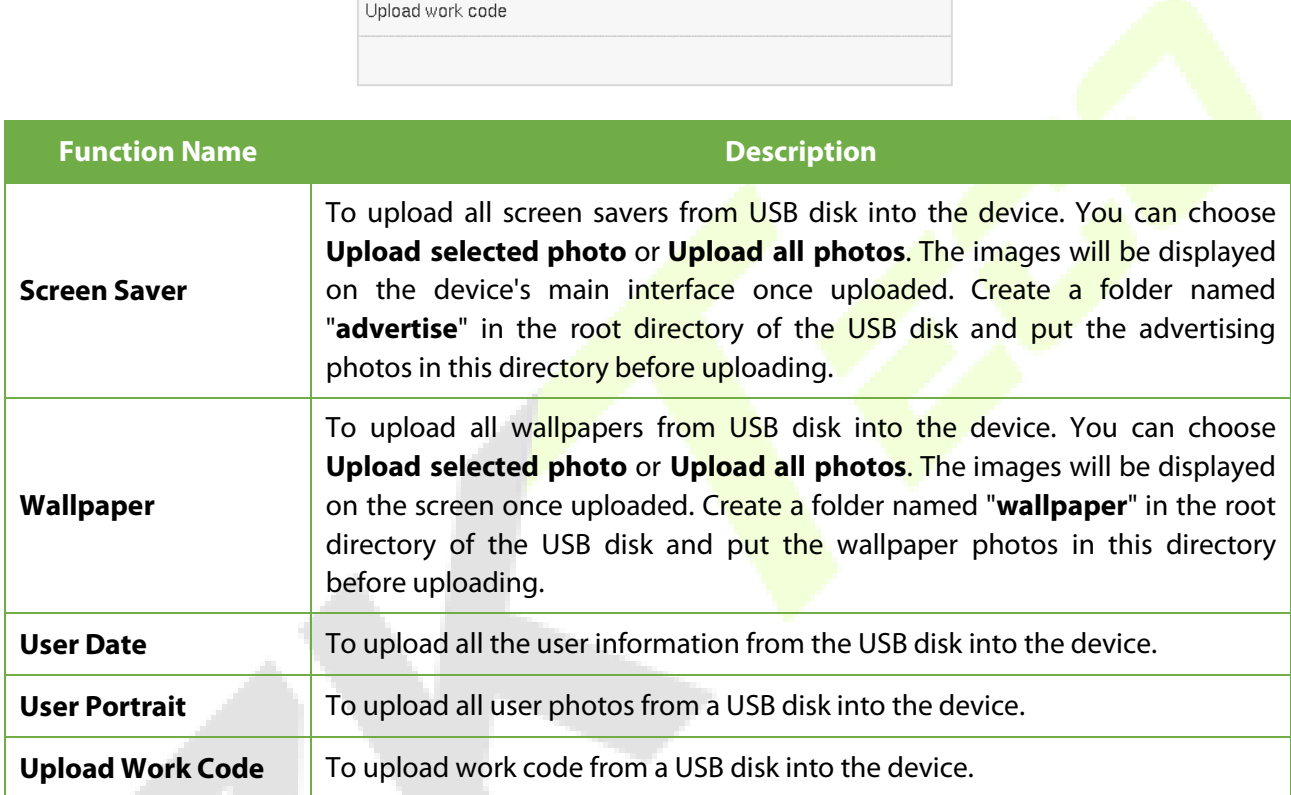

# <span id="page-46-1"></span>**10.3 Download Options**

Tap **Download Options** on the **USB Manager interface**.

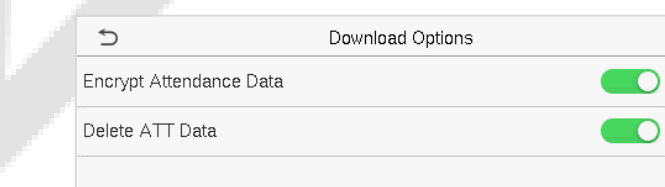

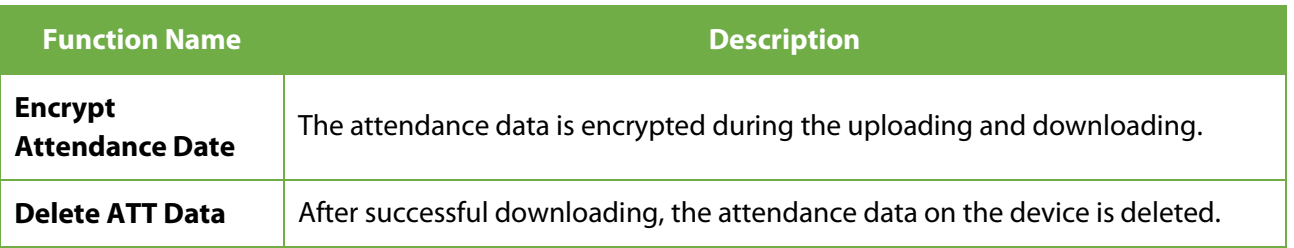

# <span id="page-47-0"></span>**11 Attendance Search**

Once the identity of a user is verified, the Attendance Record is saved in the device. This function enables users to check their access records.

Click **Attendance Search** on the **Main Menu** interface to search for the required Attendance Record.

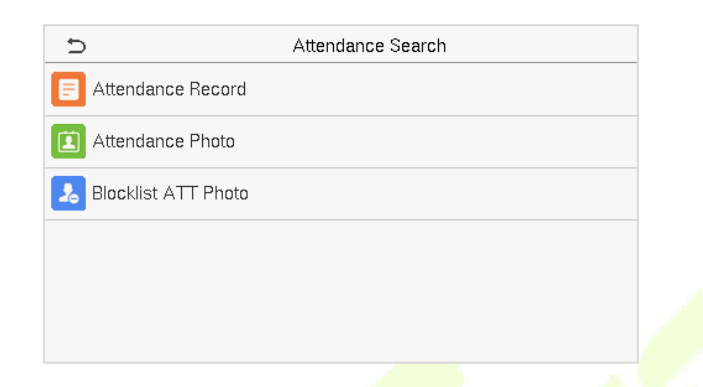

The process of searching for attendance and blocklist photos is similar to that of searching for Attendance Record. The following is an example of searching for Attendance Record.

On the **Attendance Search** interface, tap **Attendance Record** to search for the required record.

1. Enter the user ID to be searched and click **OK**. For the records of all users, click **OK** without entering any user ID.

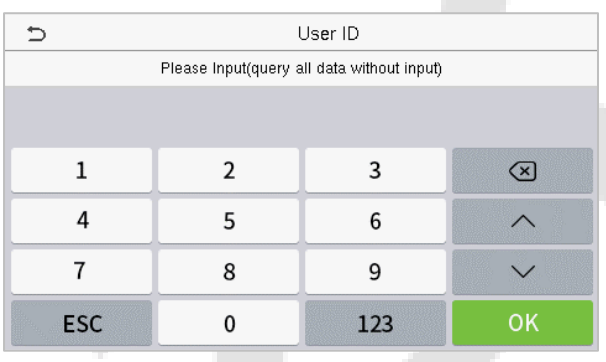

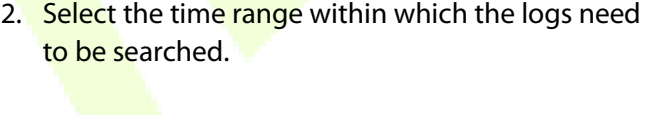

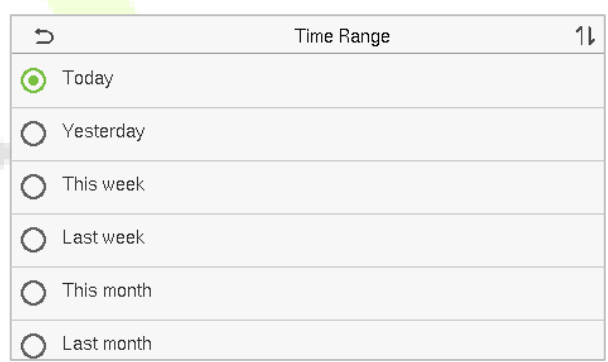

3. Once the log search succeeds, tap the record highlighted in green to view its details.

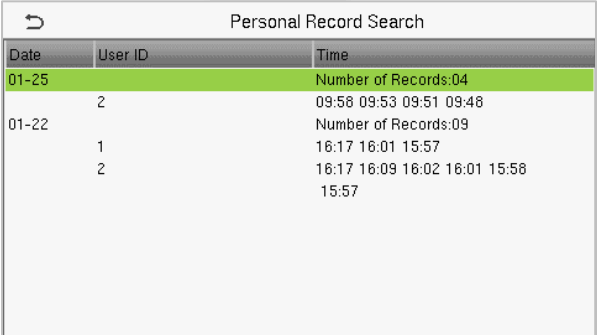

4. The below figure shows the details of the selected record.

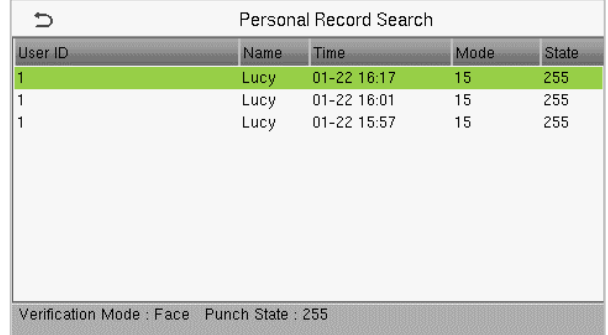

# <span id="page-48-0"></span>**12 Work Code**

Employees' salaries are subject to their attendance records. An employee can be engaged in more than one type of work which may vary with time. As the pay varies according to the work types, the FFR terminal provides a parameter to indicate the corresponding work type for every attendance record to facilitate rapid understanding of different attendance situations during the handling of attendance data.

On the **Main Menu**, tap **Work Code** to set the work code.

**Name If is the naming of the work code.** 

<span id="page-48-1"></span>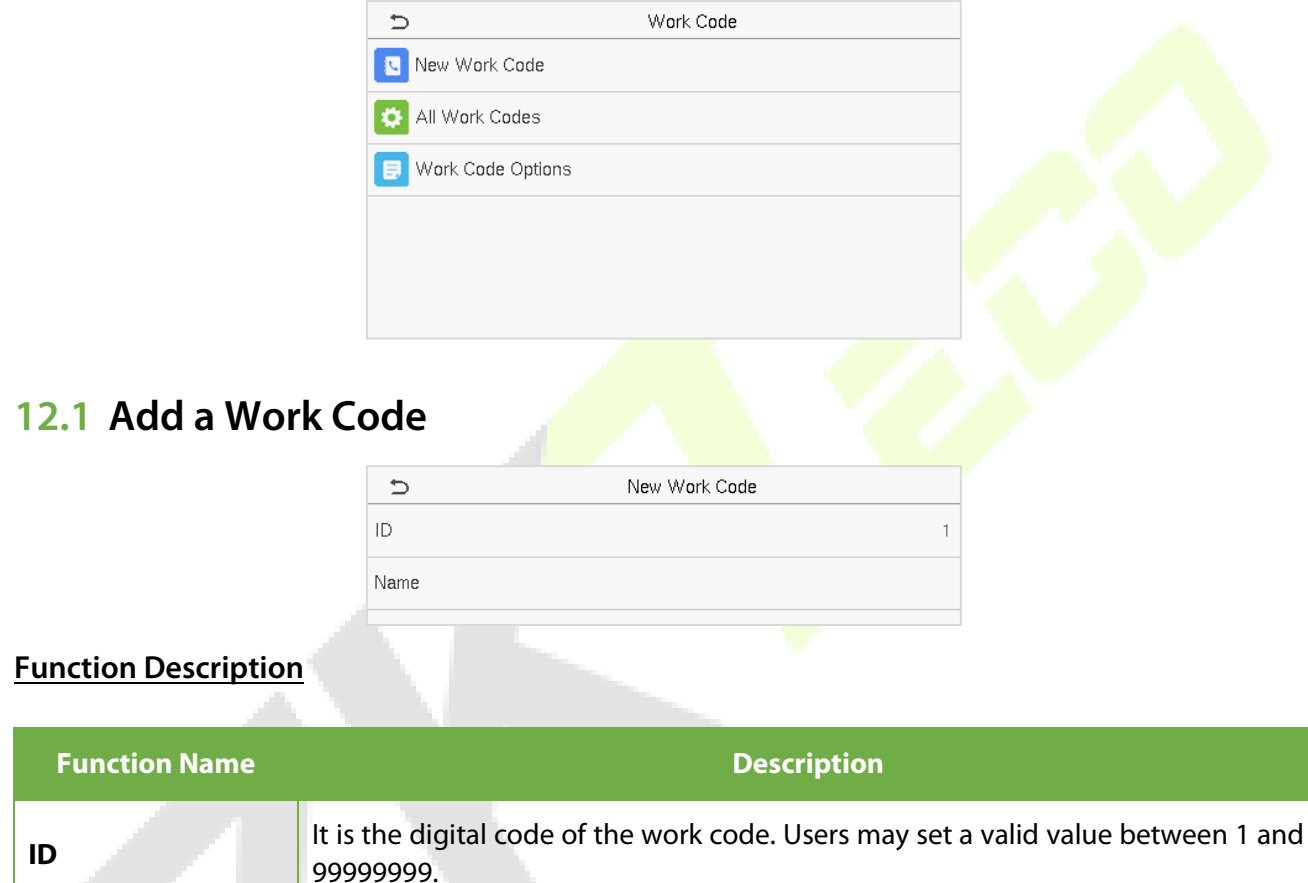

## <span id="page-49-0"></span>**12.2 All Work Codes**

You can view, edit and delete work codes in All Work Codes. The process of editing a work code is the same as adding a work code, except that the ID is not allowed to be modified.

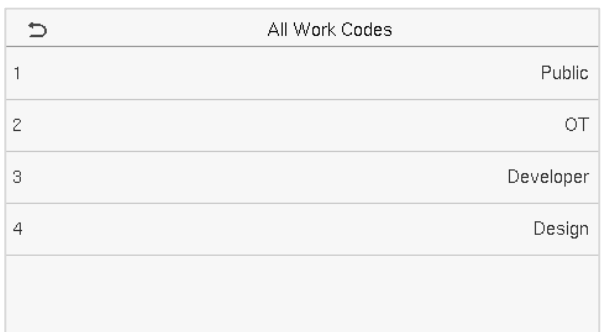

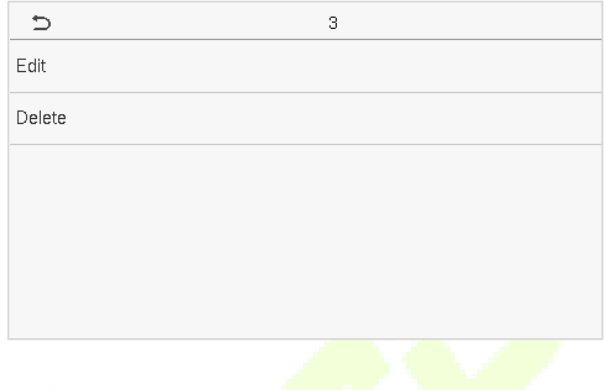

# <span id="page-49-1"></span>**12.3 Work Code Options**

To set whether entering the work code is a must and whether the entered work code must exist during authentication.

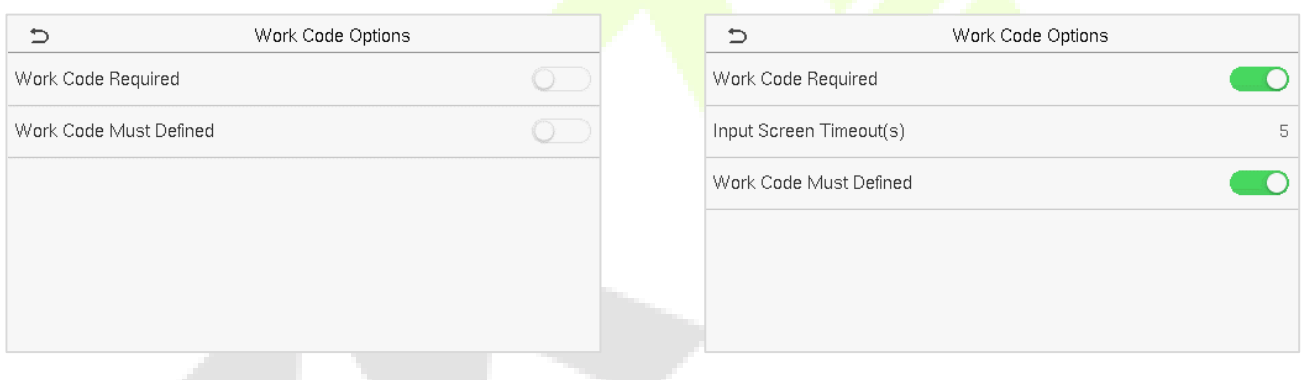

In **1: N** or **1:1** verification, the system will automatically pop up the following window. Select the corresponding Word Code manually to verify successfully.

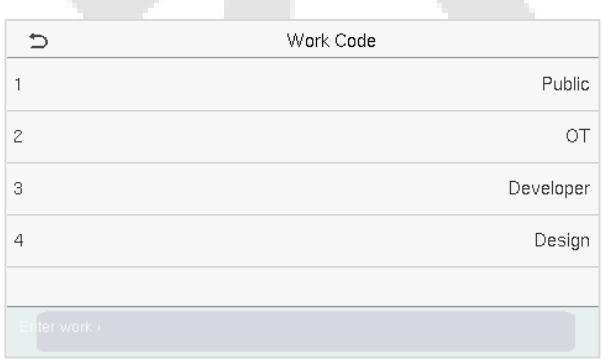

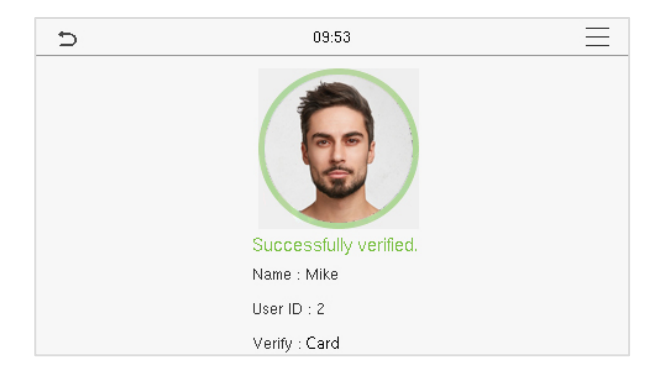

# <span id="page-50-0"></span>**13 Autotest**

On the Main Menu, tap Autotest to automatically test whether all modules in the device function properly, including the LCD, Voice, Camera, and Real-Time Clock (RTC).

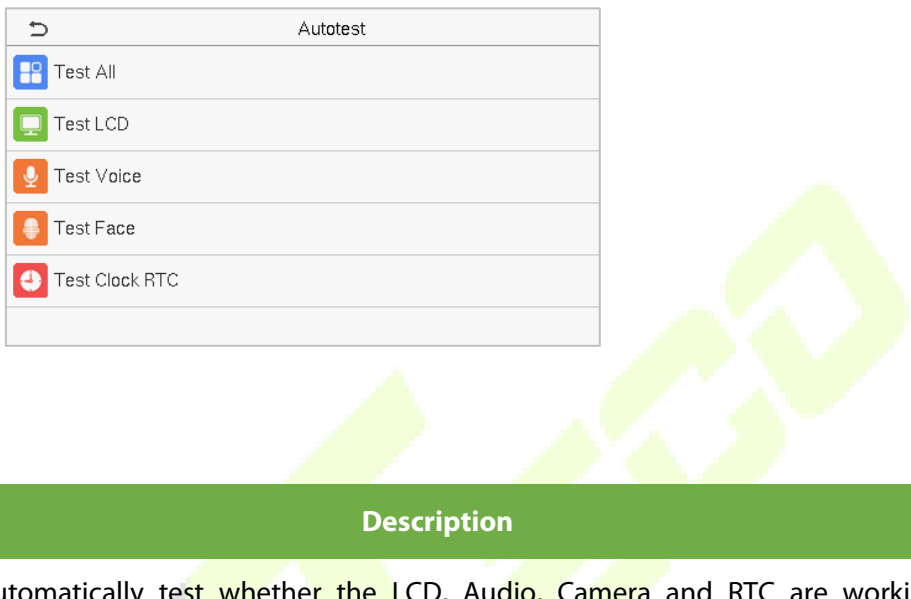

#### **Function Description**

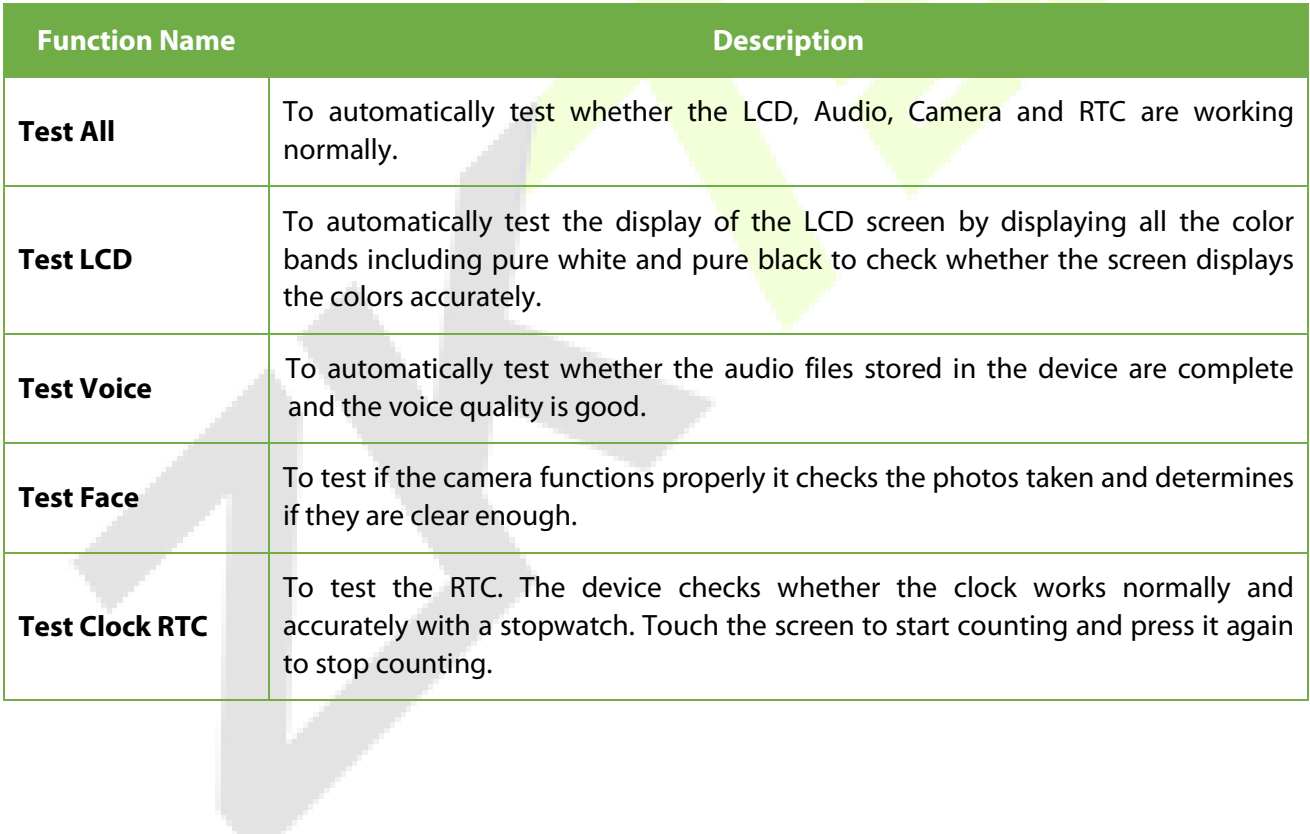

# <span id="page-51-0"></span>**14 System Information**

On the **Main Menu**, tap **System Info** to view the storage status, the version information of the device, and firmware information.

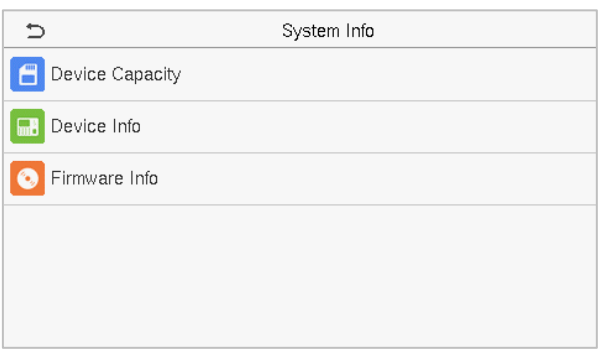

#### **Function Description**

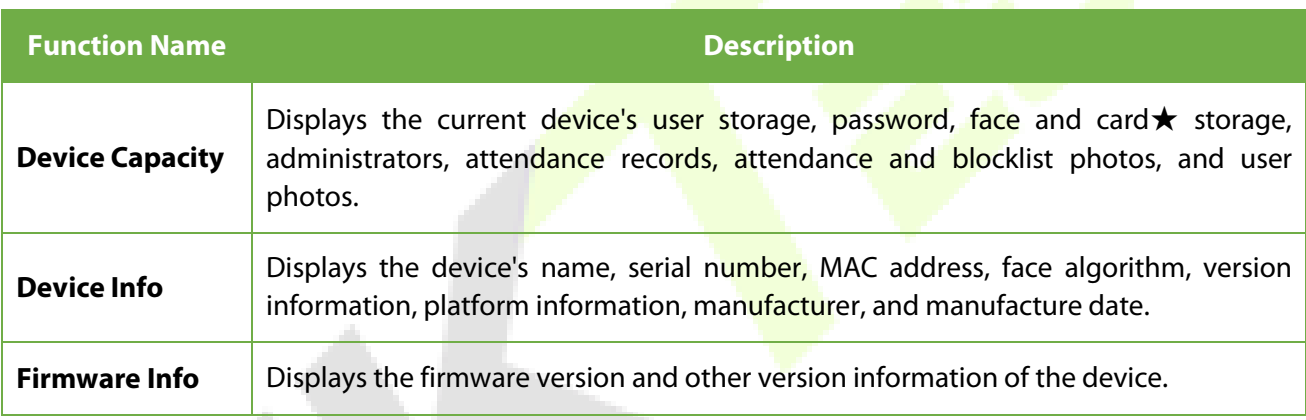

 $11$ **ADMS** 

 $0.0.0.0$ 

808

# <span id="page-52-0"></span>**15 Connect to ZKBioAccess IVS Software**

### <span id="page-52-1"></span>**15.1 Set the Communication Address**

#### **Device side**

1. Tap **COMM.** > **Ethernet** in the main menu to set the IP address and gateway of the device.

(**Note:** The IP address should be able to communicate with the ZKBioAccess IVS server, preferably in the same network segment with the server address)

2. In the main menu, click **COMM.** > **Cloud Server Setting** to set the server address and server port.

**Server address:** Set the IP address as of ZKBioAccess IVS server.

**Server port:** Set the server port as of ZKBioAccess IVS(The default is 8881).

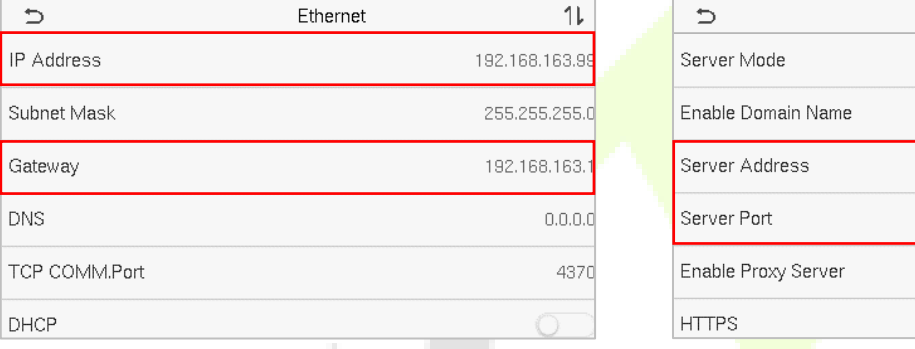

#### **Software side**

Login to ZKBioAccess IVS software, click **System** > **Communication** > **Communication Monitor** to set the ADMS service port, as shown in the figure below:

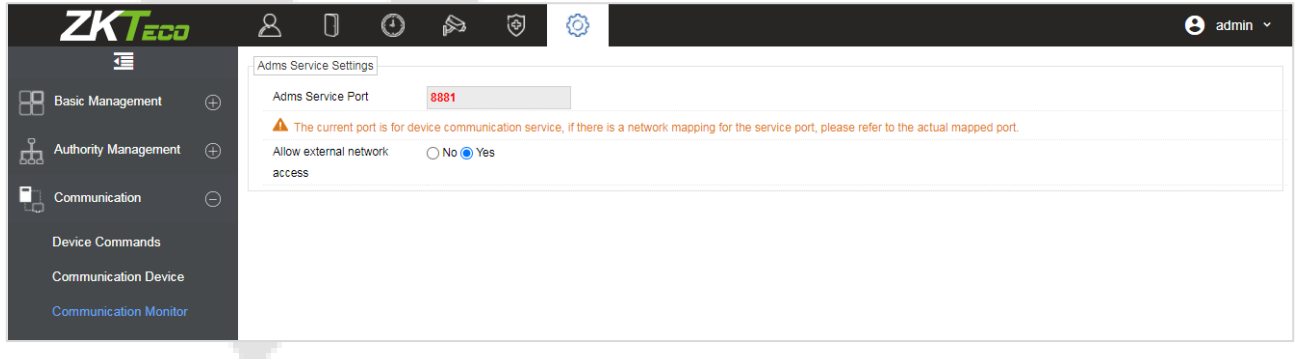

### <span id="page-52-2"></span>**15.2 Add Device on the Software**

Add the device by searching. The process is as follows:

1. Click **Attendance** > **Attendance Device** > **Device** > **Search**, to open the Search interface in the software.

Cloud Server Setting

- 2. Click **Search**, and it will prompt [**Searching**……].
- 3. After searching, the list and total number of access controllers will be displayed.

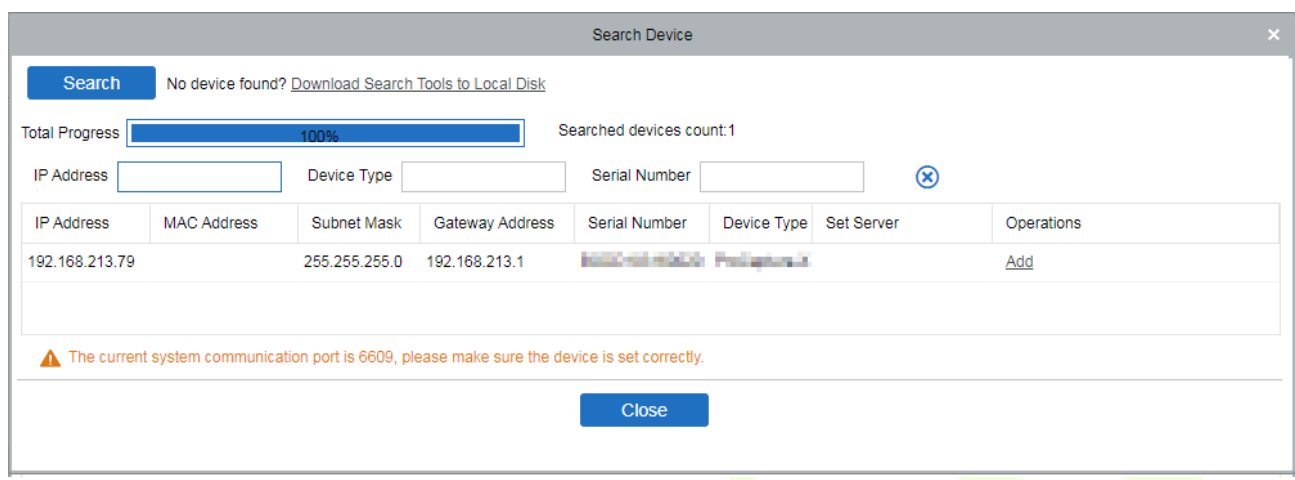

4. Click [Add] in operation column, a new window will pop-up. Select Icon type, Area, and Add to Level from each dropdown and click [**OK**] to add the device.

### <span id="page-53-0"></span>**15.3 Add Personnel on the Software**

1. Click **Personnel** > **Person** > **New**:

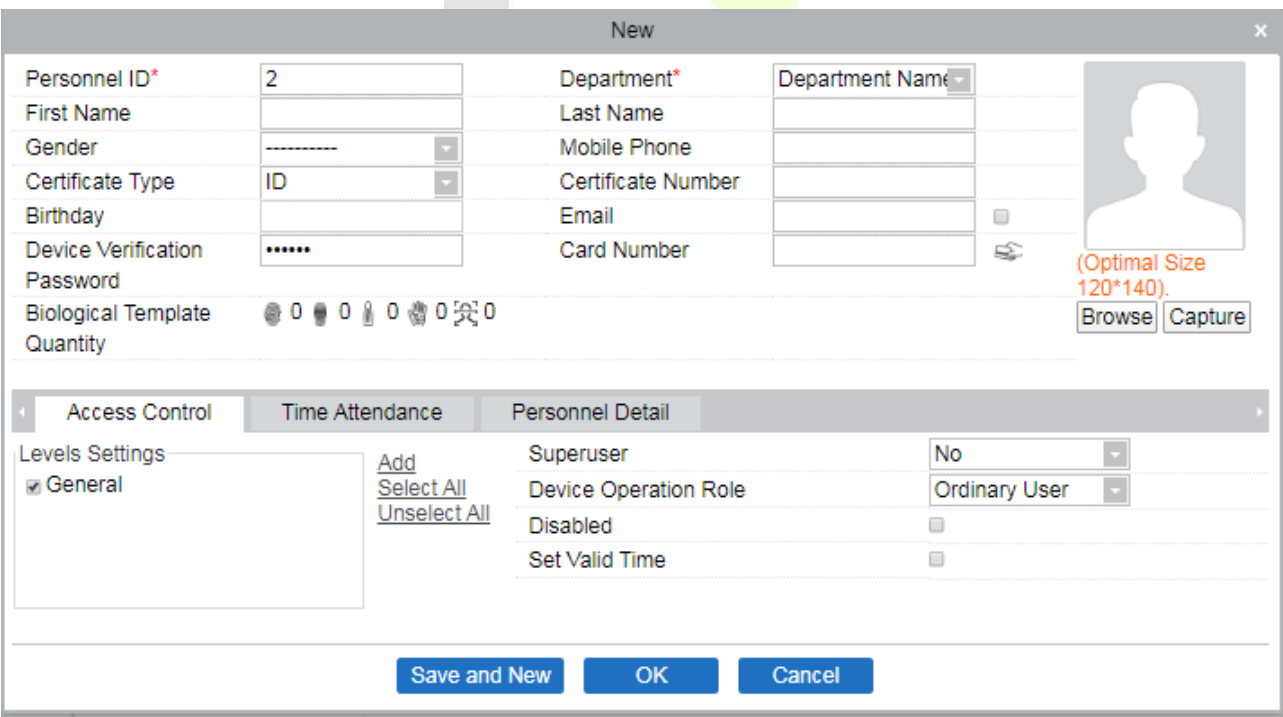

- 2. Fill in all the required fields and click [**OK]** to register a new user.
- 3. Click **Attendance > Attendance Device** > **Device** > **Control** > **Synchronize Software Data to the Devices** to synchronize all the data to the device including the new users.

# <span id="page-54-0"></span>**Appendix 1**

# <span id="page-54-1"></span>**Requirements of Live Collection and Registration of Visible Light Face**

#### **Images**

- $1)$  It is recommended to perform registration in an indoor environment with an appropriate light source without underexposure or overexposure on the face.
- 2) Do not place the device towards outdoor light sources like door or window or other harsh light sources.
- 3) Dark-color apparels other than the background color is recommended for registration.
- 4) Expose your face and forehead properly and do not cover your face and eyebrows with your hair.
- 5) It is recommended to show a normal facial expression. (A smile is acceptable, but do not close your eyes, or incline your head to any orientation).
- 6) Two images are required for a person with eyeglasses, one image with eyeglasses and the other without them.
- 7) Do not wear accessories like a scarf or mask that may cover your mouth or chin.
- 8) Please face right towards the capturing device and locate your face in the image capturing area as shown in the image below.
- 9) Do not include more than one face in the capturing area.
- 10) A distance of 50cm to 80cm is recommended for capturing the image (the distance is adjustable, subject to body height).

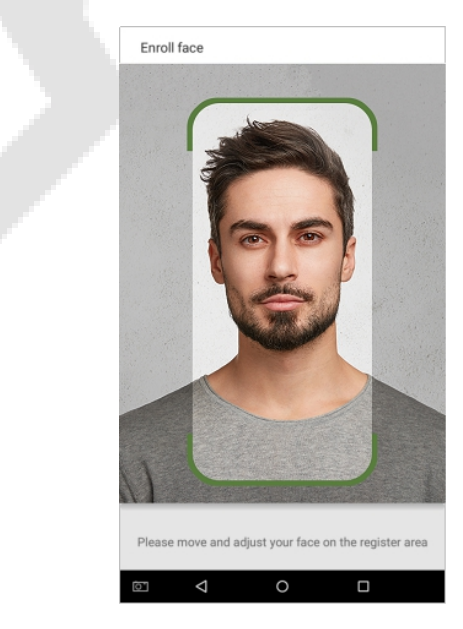

# <span id="page-55-0"></span>**Requirements for Visible Light Digital Face Image Data**

The digital photo should be straight-edged, colored, half-portrayed with only one person, and the person should be uncharted and in casuals. Persons who wear eyeglasses should remain to put on eyeglasses for getting photo captured.

#### **Eye Distance**

200 pixels or above are recommended with no less than 115 pixels of distance.

#### **Facial Expression**

A neutral face or smile with eyes naturally open are recommended.

#### **Gesture and Angel**

The horizontal rotating angle should not exceed  $\pm 10^{\circ}$ , elevation should not exceed  $\pm 10^{\circ}$ , and depression angle should not exceed ±10°.

#### **Accessories**

Masks or coloured eyeglasses are not allowed. The frame of the eyeglasses should not cover the eyes and should not reflect light. For persons with thick eyeglasses frames, it is recommended to capture two images, one with eyeglasses and the other one without them.

#### **Face**

Complete face with clear contour, real scale, evenly distributed light, and no shadow.

#### **Image Format**

Should be in BMP, JPG or JPEG.

#### **Data Requirement**

Should comply with the following requirements:

- 1)White background with dark-colored apparel.
- 2) 24 bit true color mode.
- 3) JPG format compressed image with not more than 20kb size.
- 4)Resolution should be between 441 x 358 to 1920 x 1080.
- 5) The vertical scale of head and body should be in a ratio of 2:1.
- $6)$  The photo should include the captured person's shoulders at the same horizontal level.
- $7)$  The captured person's eyes should be open and with a clearly seen iris.
- 8) A neutral face or smile is preferred, showing teeth is not preferred.
- 9)The captured person should be easily visible, natural in color, no harsh shadow or light spot or reflection in the face or background. The contrast and lightness level should be appropriate.

# <span id="page-56-0"></span>**Appendix 2**

## <span id="page-56-1"></span>**Privacy Policy**

#### **Notice:**

To help you better use the products and services of ZKTeco (hereinafter referred as "we", "our", or "us") a smart service provider, we consistently collect your personal information. Since we understand the importance of your personal information, we took your privacy sincerely and we have formulated this privacy policy to protect your personal information. We have listed the privacy policies below to precisely understand the data and privacy protection measures related to our smart products and services.

**Before using our products and services, please read carefully and understand all the rules and provisions of this Privacy Policy. If you do not agree to the relevant agreement or any of its terms, you must stop using our products and services.**

#### **I. Collected Information**

To ensure the normal product operation and help the service improvement, we will collect the information voluntarily provided by you or provided as authorized by you during registration and use or generated as a result of your use of services.

- 1. **User Registration Information:** At your first registration, the feature template (**Fingerprint template/Face template/Palm template**) will be saved on the device according to the device type you have selected to verify the unique similarity between you and the User ID you have registered. You can optionally enter your Name and Code. The above information is necessary for you to use our products. If you do not provide such information, you cannot use some features of the product regularly.
- 2. **Product information:** According to the product model and your granted permission when you install and use our services, the related information of the product on which our services are used will be collected when the product is connected to the software, including the Product Model, Firmware Version Number, Product Serial Number, and Product Capacity Information. **When you connect your product to the software, please carefully read the privacy policy for the specific software.**

#### **II. Product Security and Management**

1. When you use our products for the first time, you shall set the Administrator privilege before performing specific operations. Otherwise, you will be frequently reminded to set the Administrator privilege when you enter the main menu interface. **If you still do not set the Administrator privilege after receiving the system prompt, you should be aware of the possible security risk (for example, the data may be manually modified).**

- 2. All the functions of displaying the biometric information are disabled in our products by default. You can choose Menu > System Settings to set whether to display the biometric information. If you enable these functions, we assume that you are aware of the personal privacy security risks specified in the privacy policy.
- 3. Only your user ID is displayed by default. You can set whether to display other user verification information (such as Name, Department, Photo, etc.) under the Administrator privilege. **If you choose to display such information, we assume that you are aware of the potential security risks (for example, your photo will be displayed on the device interface).**
- 4. The camera function is disabled in our products by default. If you want to enable this function to take pictures of yourself for attendance recording or take pictures of strangers for access control, the product will enable the prompt tone of the camera. **Once you enable this function, we assume that you are aware of the potential security risks.**
- 5. All the data collected by our products is encrypted using the AES 256 algorithm. All the data uploaded by the Administrator to our products are automatically encrypted using the AES 256 algorithm and stored securely. If the Administrator downloads data from our products, we assume that you need to process the data and you have known the potential security risk. In such a case, you shall take the responsibility for storing the data. You shall know that some data cannot be downloaded for sake of data security.
- 6. All the personal information in our products can be queried, modified, or deleted. If you no longer use our products, please clear your personal data.

#### **III. How we handle personal information of minors**

Our products, website and services are mainly designed for adults. Without consent of parents or guardians, minors shall not create their own account. If you are a minor, it is recommended that you ask your parents or guardian to read this Policy carefully, and only use our services or information provided by us with consent of your parents or guardian.

We will only use or disclose personal information of minors collected with their parents' or guardians' consent if and to the extent that such use or disclosure is permitted by law or we have obtained their parents' or guardians' explicit consent, and such use or disclosure is for the purpose of protecting minors.

Upon noticing that we have collected personal information of minors without the prior consent from verifiable parents, we will delete such information as soon as possible.

#### **IV.Others**

You can visit [https://www.zkteco.com/cn/index/Index/privacy\\_protection.html](https://www.zkteco.com/cn/index/Index/privacy_protection.html) to learn more about how we collect, use, and securely store your personal information. To keep pace with the rapid development of technology, adjustment of business operations, and to cope with customer needs, we will constantly deliberate and optimize our privacy protection measures and policies. Welcome to visit our official website at any time to learn our latest privacy policy.

# <span id="page-59-0"></span>**Eco-friendly Operation**

The product's "eco-friendly operational period" refers to the time during which this product will not discharge any toxic or hazardous substances when used in accordance with the prerequisites in this manual.

The eco-friendly operational period specified for this product does not include batteries or other components that are easily worn down and must be periodically replaced. The battery's eco-friendly operational period is 5 years.

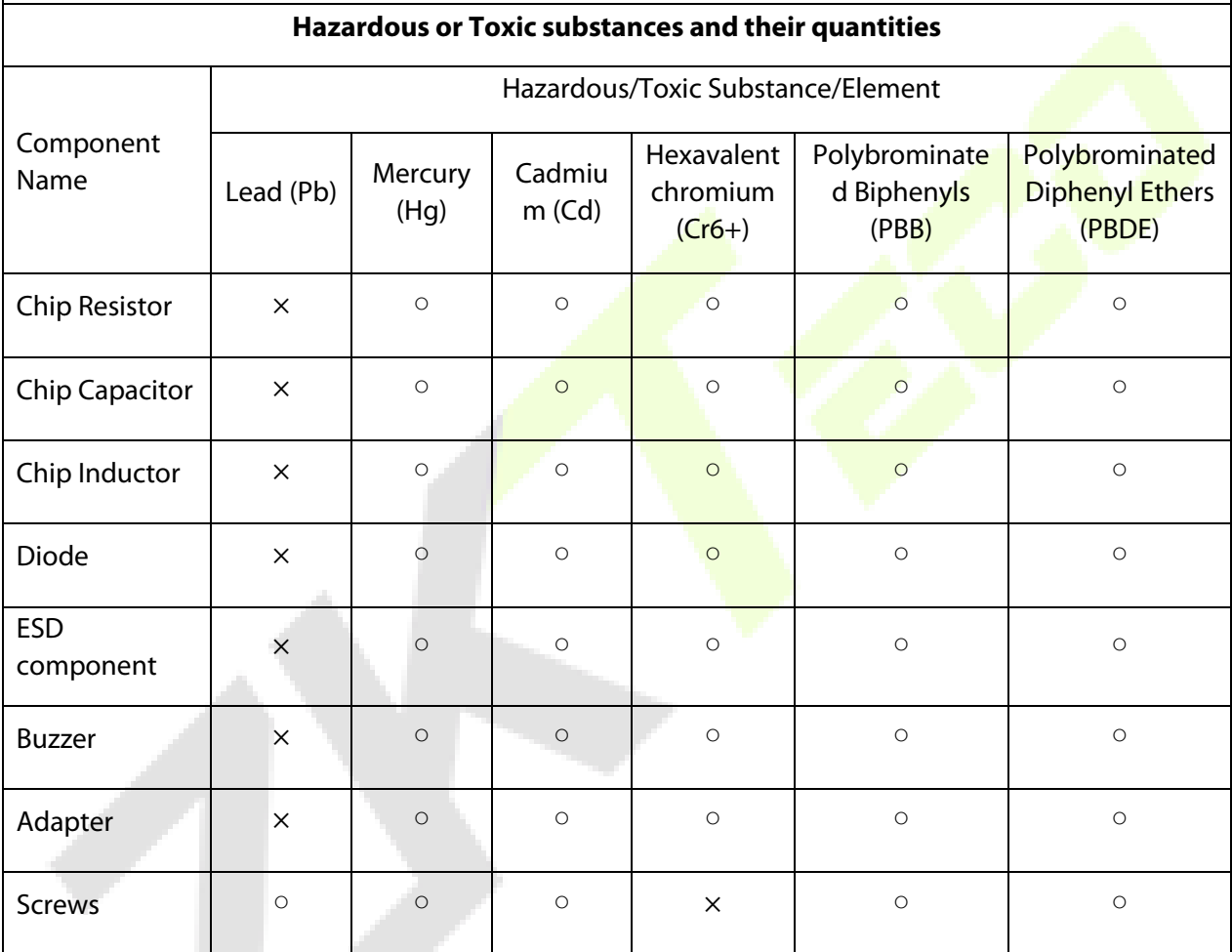

○ indicates that the total amount of toxic content in all the homogeneous materials is below the limit as specified in SJ/T 11363—2006.

 $\times$  indicates that the total amount of toxic content in all the homogeneous materials exceeds the limit as specified in SJ/T 11363—2006.

**Note**: 80% of this product's components are manufactured using non-toxic and eco-friendly materials. The components which contain toxins or harmful elements are included due to the current economic or technical limitations which prevent their replacement with non-toxic materials or elements.

# <span id="page-60-0"></span>**Appendix 3**

"Hereby, ZKTECO CO., LTD. declares that this Product is in compliance with the essential requirements and other relevant provisions of Directive 2014/53/EU.

This device complies with Part 15 of the FCC Rules.

Operation is subject to the following two conditions:

(1) This device may not cause harmful interference, and

(2) This device must accept any interference received,

including interference that may cause undesired operation.

**Warning:** Changes or modifications to this unit not expressly approved by the party responsible for compliance could void the user's authority to operate the equipment.

**Note:** This equipment has been tested and found to comply with the limits for a Class B digital device,

pursuant to Part 15 of the FCC Rules. These limits are designed to provide reasonable protection against

harmful interference in a residential installation. This equipment generates, uses and can radiate radio frequency energy and, if not installed and used in accordance with the instructions, may cause harmful interference to radio communications. However, there is no guarantee that interference will not occur in a particular installation. If this equipment does cause harmful interference to radio or television reception, which can be determined by turning the equipment off and on, the user is encouraged to try to correct the interference by one or more of the following measures:

Reorient or relocate the receiving antenna.

Increase the separation between the equipment and receiver.

Connect the equipment into an outlet on a circuit different from that to which the receiver is connected.

Consult the dealer or an experienced radio/TV technician for help.

"This equipment complies with FCC RF radiation exposure limits set forth for an uncontrolled environment.

This equipment should be installed and operated with a minimum distance of 20 centimeters between the radiator and your body."

ZKTeco Industrial Park, No. 32, Industrial Road,

Tangxia Town, Dongguan, China.

Phone : +86 769 - 82109991

Fax : +86 755 - 89602394

www.zkteco.com

Copyright © 2022 ZKTECO CO., LTD. All Rights Reserved.

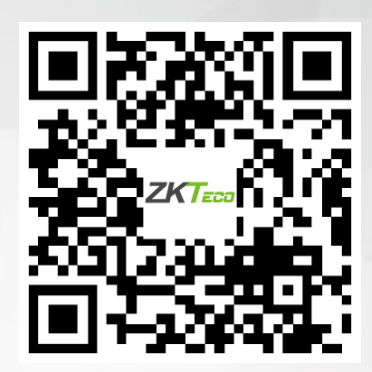